# **brother.**

# Verkkokäyttäjän opas

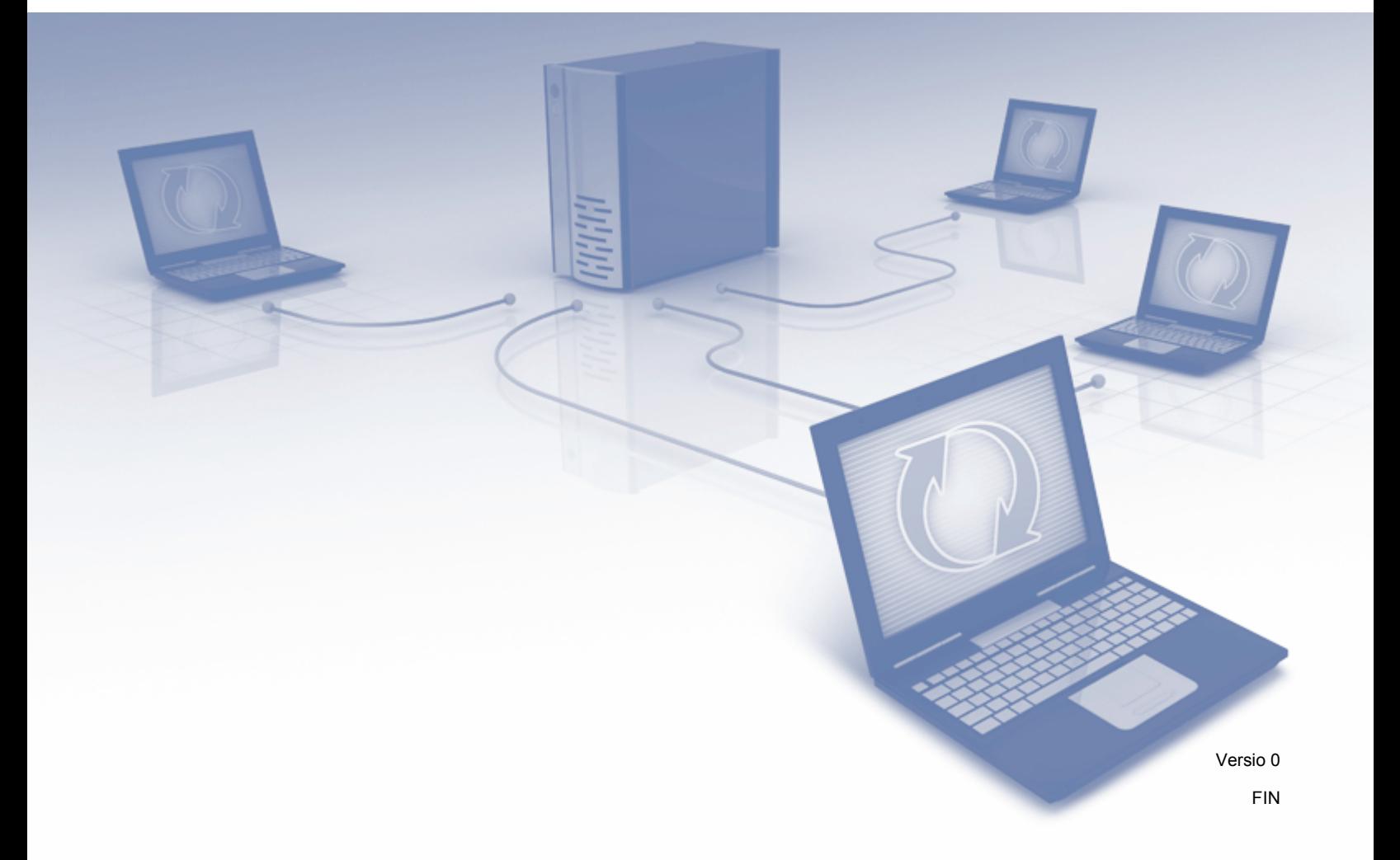

# Sisällysluettelo

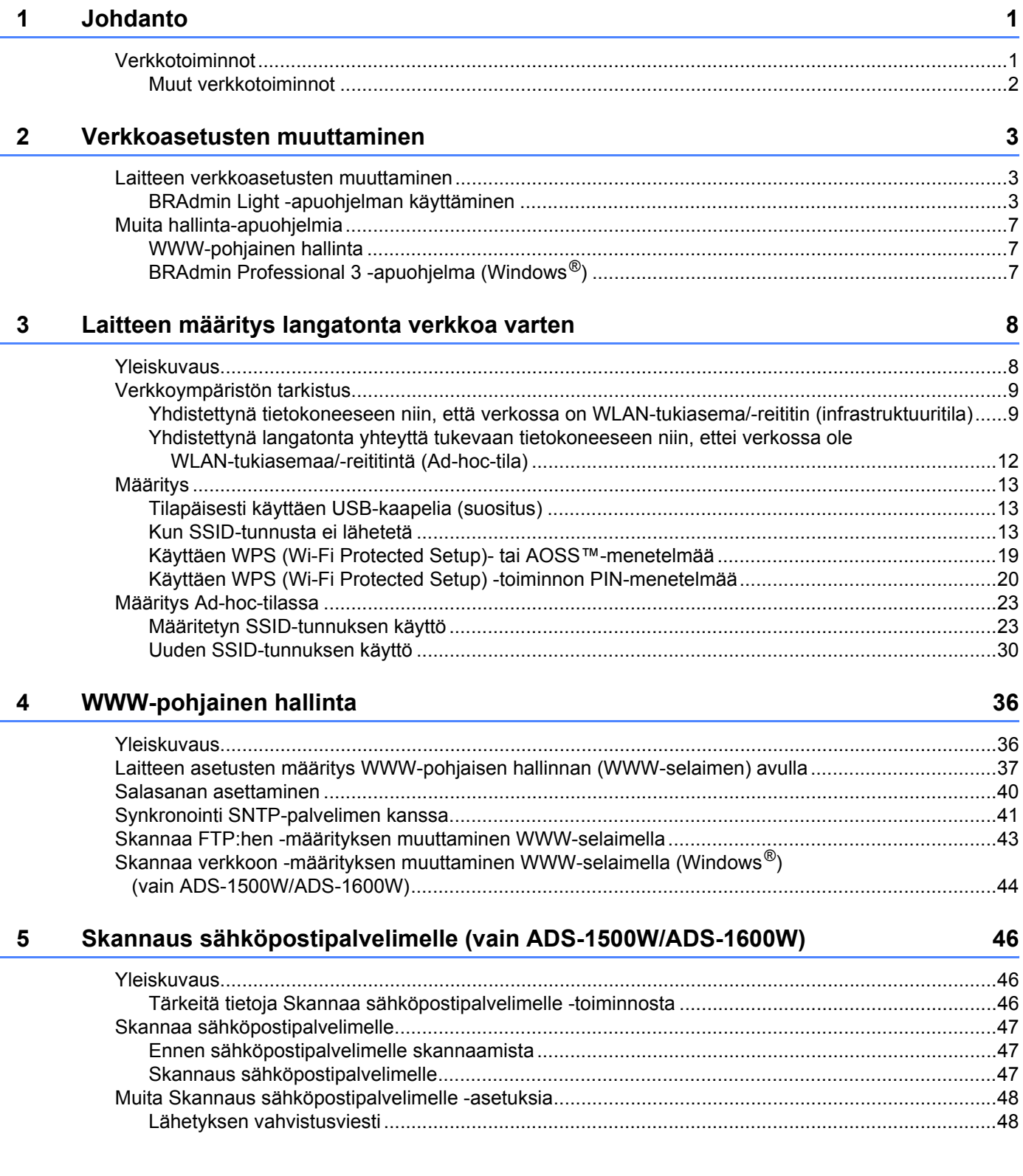

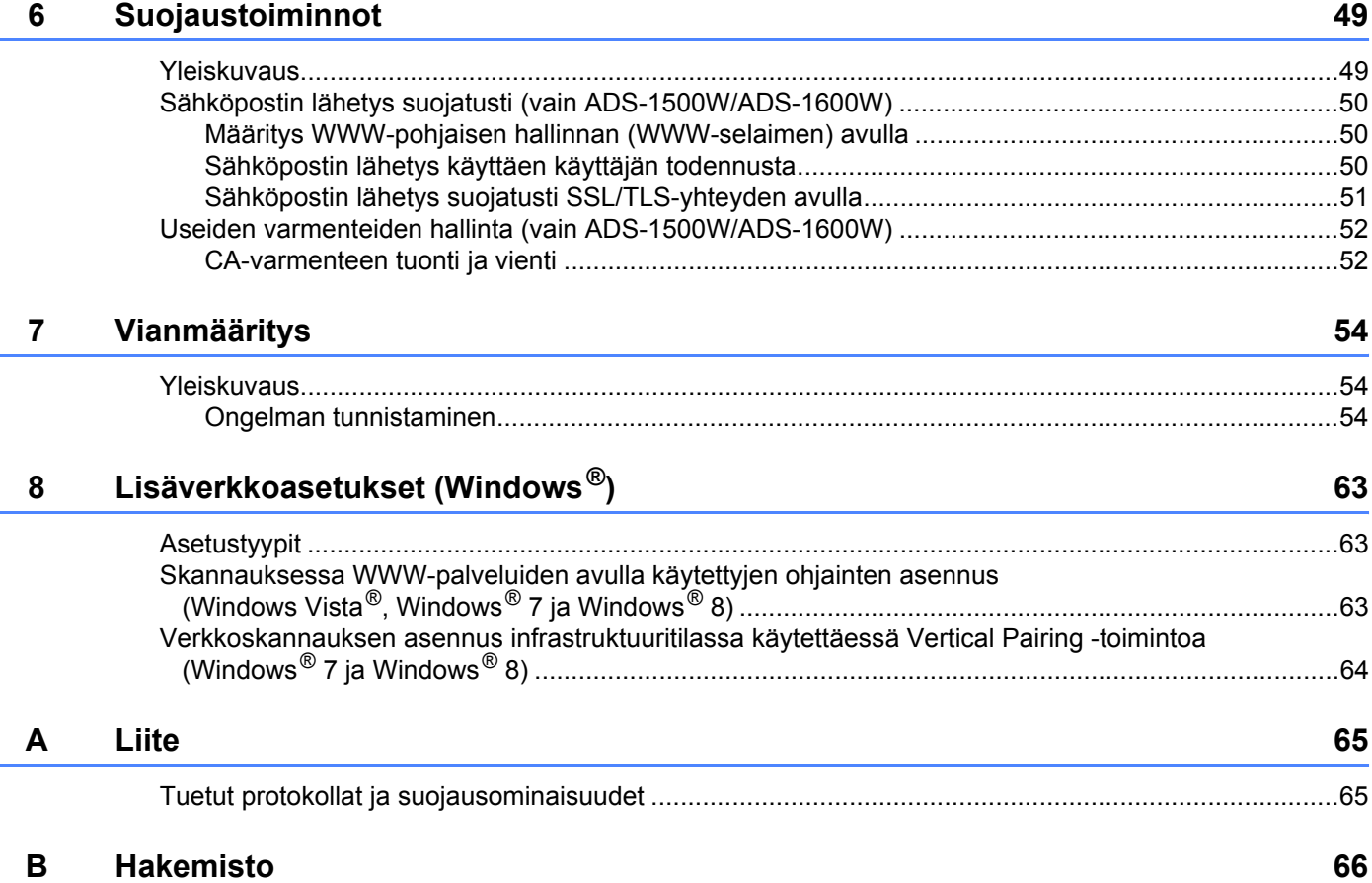

### <span id="page-3-1"></span>**Verkkotoiminnot <sup>1</sup>**

<span id="page-3-0"></span>**1**

Brother-laite voidaan jakaa langattomassa IEEE 802.11b/g/n -Ethernet-verkossa sisäisen verkkoskannauspalvelimen avulla. Skannauspalvelin tukee erilaisia toimintoja ja yhteysmenetelmiä käyttöjärjestelmän ja verkon kokoonpanon mukaan. Seuraavassa taulukossa on esitetty, mitä verkkotoimintoja ja yhteyksiä kukin käyttöjärjestelmä tukee.

<span id="page-3-6"></span><span id="page-3-5"></span>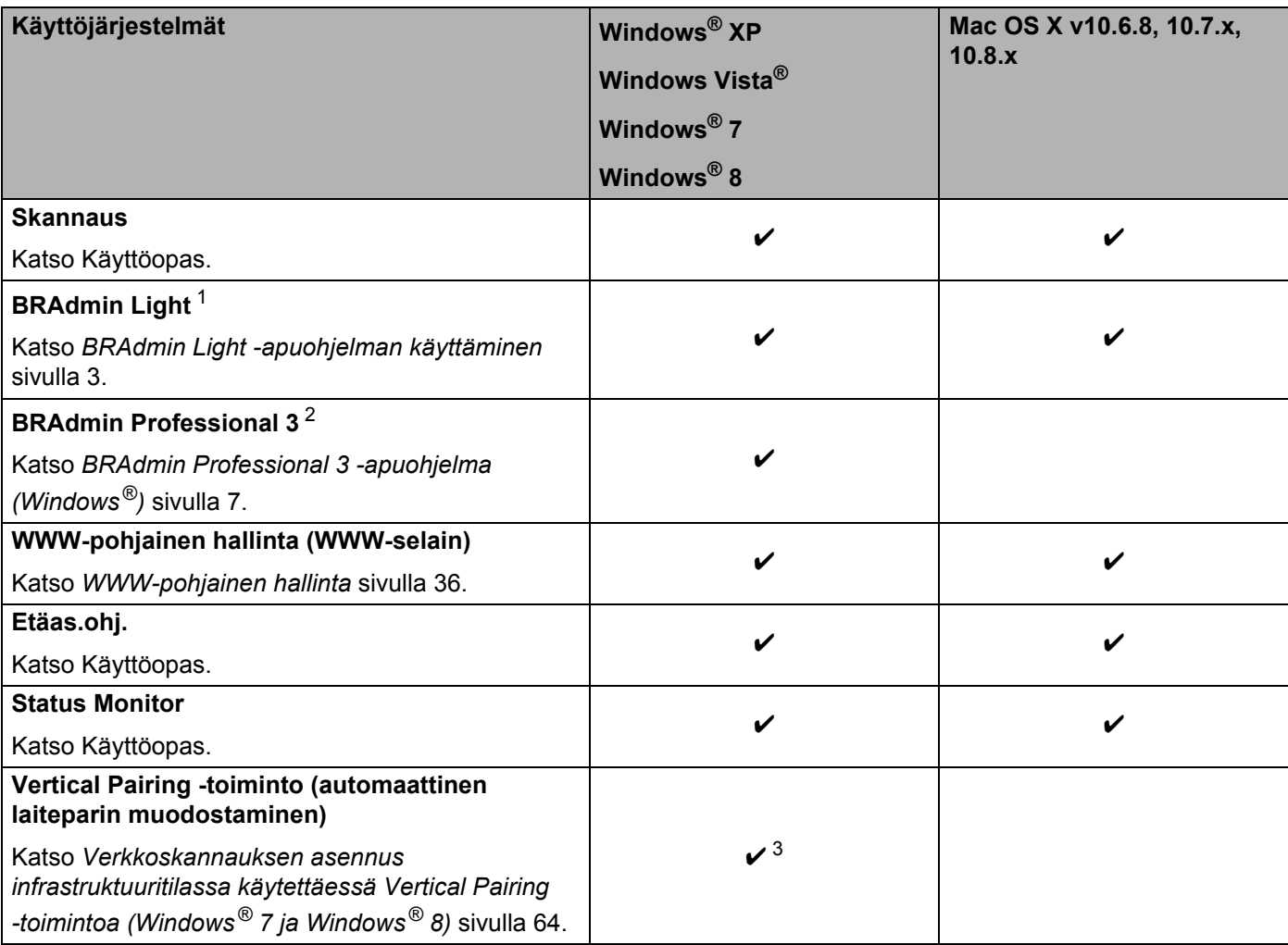

<span id="page-3-10"></span><span id="page-3-9"></span><span id="page-3-8"></span><span id="page-3-7"></span><span id="page-3-2"></span><sup>1</sup> BRAdmin Light Macintosh-käyttöjärjestelmää varten on ladattavissa osoitteesta<http://solutions.brother.com/>

<span id="page-3-3"></span><sup>2</sup> BRAdmin Professional 3 on ladattavissa osoitteesta<http://solutions.brother.com/>

<span id="page-3-4"></span><sup>3</sup> Vain Windows<sup>®</sup> 7 ja Windows<sup>®</sup> 8.

### <span id="page-4-0"></span>**Muut verkkotoiminnot <sup>1</sup>**

### **Skannaus sähköpostipalvelimelle (vain ADS-1500W/ADS-1600W) <sup>1</sup>**

Skannaa sähköpostipalvelimelle -toiminnolla voit lähettää skannattuja asiakirjoja käyttämällä siirrossa Internetiä. (Katso *[Skannaus sähköpostipalvelimelle \(vain ADS-1500W/ADS-1600W\)](#page-48-0)* sivulla 46.)

Ennen tämän toiminnon käyttöä sinun on määritettävä tarvittavat laiteasetukset laitteen ohjauspaneelin, BRAdmin Professional 3:n tai WWW-pohjaisen hallinnan avulla.

### **Suojaus <sup>1</sup>**

Brother-laitteessasi käytetään uusimpia saatavilla olevia verkon suojaukseen tarkoitettuja suojaus- ja salausprotokollia. (Katso *[Suojaustoiminnot](#page-51-0)* sivulla 49.)

**2**

## <span id="page-5-0"></span>**Verkkoasetusten muuttaminen <sup>2</sup>**

### <span id="page-5-1"></span>**Laitteen verkkoasetusten muuttaminen <sup>2</sup>**

Laitteen verkkoasetuksia voi muuttaa BRAdmin Light -apuohjelman, WWW-pohjaisen hallinnan ja BRAdmin Professional 3:n avulla.

### <span id="page-5-2"></span>**BRAdmin Light -apuohjelman käyttäminen <sup>2</sup>**

BRAdmin Light -apuohjelman avulla voidaan tehdä verkkoon yhdistettyjen Brother-laitteiden alkuasetukset. Sen avulla voidaan myös etsiä Brother-laitteita TCP/IP-ympäristöstä, tarkastella tilaa ja määrittää perusverkkoasetuksia, kuten IP-osoite.

### **BRAdmin Light -apuohjelman asennus Windows®-käyttöjärjestelmään <sup>2</sup>**

- **1** Varmista, että laitteen virta on KYTKETTYNÄ.
- 2 Kytke virta tietokoneeseen. Sulje käynnissä olevat sovellukset ennen määrittämistä.
- 3 Aseta asennusohjelman DVD-levy DVD-asemaan. Aloitusnäyttö tulee näkyviin automaattisesti. Jos näyttöön tulee mallinimi-ikkuna, valitse laitteesi. Jos näyttöön tulee kielenvalintaikkuna, valitse kielesi.
- 4 DVD-levyn päävalikko tulee näyttöön. Valitse **Mukautettu asennus** > **Verkon apuohjelmat**.
- 5 Valitse **BRAdmin Light** ja noudata näyttöön tulevia ohjeita.

### **BRAdmin Light -apuohjelman asennus Macintosh-käyttöjärjestelmään <sup>2</sup>**

Lataa Brotherin BRAdmin Light -apuohjelman uusin versio mallisi lataussivulta osoitteesta <http://solutions.brother.com/>

### **IP-osoitteen, aliverkon peitteen ja yhdyskäytävän määritys BRAdmin Light -apuohjelmalla <sup>2</sup>**

### **VINKKI**

- Lataa Brotherin BRAdmin Light -apuohjelman uusin versio mallisi lataussivulta osoitteesta <http://solutions.brother.com/>
- Jos tarvitset laitteen hallinnan lisäominaisuuksia, lataa BRAdmin Professional 3 -apuohjelman uusin versio mallisi lataussivulta osoitteesta [http://solutions.brother.com/.](http://solutions.brother.com/) Tämä apuohjelma on vain Windows® käyttäjien käytettävissä.
- Jos käytössä on palomuuritoiminto tai vakoiluohjelmien tai virusten torjuntaohjelmia, poista ne käytöstä väliaikaisesti. Kun olet varma, että voit skannata, ota sovellus uudelleen käyttöön.
- <span id="page-6-0"></span>• Solmun nimi: Solmun nimi näkyy nykyisessä BRAdmin Light -ikkunassa. Laitteen skannauspalvelimen oletussolmunimi on "BRWxxxxxxxxxxxx" langattomassa verkossa. (Tässä "xxxxxxxxxxxx" on laitteesi MAC-osoite/Ethernet-osoite.)
- Salasanaa ei oletusarvoisesti tarvita. Jos olet määrittänyt salasanan, kirjoita se ja paina **OK**.
- 1 Käynnistä BRAdmin Light.
	- $\blacksquare$  Windows<sup>®</sup>

(Windows $^{\circledR}$  XP, Windows Vista $^{\circledR}$  ja Windows $^{\circledR}$  7)

Valitse (**Käynnistä**) > **Kaikki ohjelmat** > **Brother** > **BRAdmin Light** > **BRAdmin Light**. (Windows $^{\circledR}$  8)

Valitse (**BRAdmin Light**).

■ Macintosh

Valitse **Siirry**-vaihtoehto **Finder**-valikkoriviltä, valitse **Ohjelmat** > **Brother** > **Lisäohjelmat** >

**BRAdminLight2** ja kaksoisosoita sitten (**BRAdmin Light.jar**) -symbolia.

2 BRAdmin Light etsii uusia laitteita automaattisesti.

Verkkoasetusten muuttaminen

Kaksoisnapsauta tai kaksoisosoita Brother-skanneriasi.

 $\blacksquare$  Windows  $^{\circledR}$ 

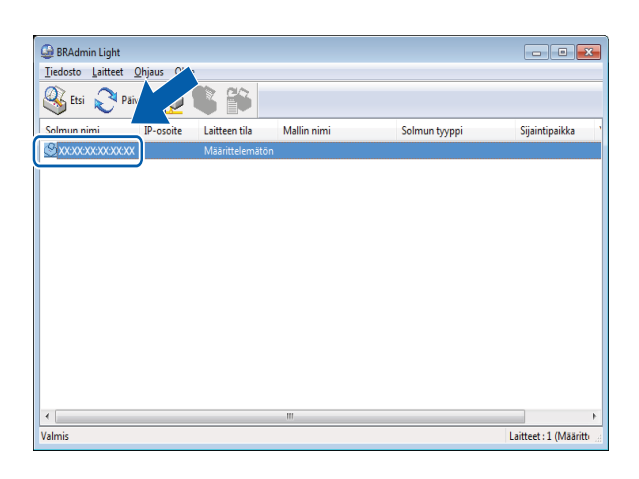

### ■ Macintosh

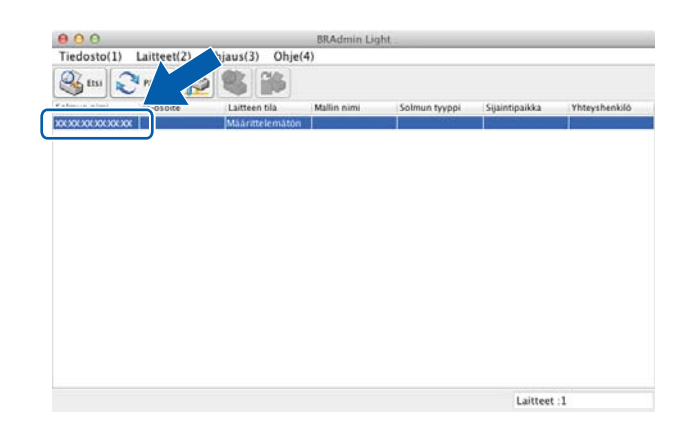

### **VINKKI**

- Jos skannauspalvelimen asetukset ovat tehdasasetukset (jos DHCP/BOOTP/RARP-palvelinta ei käytetä), laite näkyy BRAdmin Light -apuohjelman näytössä tilassa **Määrittelemätön**.
- <span id="page-7-0"></span>• (ADS-1000W/ADS-1100W)

Löydät laitteesi MAC-osoitteen (Ethernet-osoitteen) **Network** (Verkko) -välilehden **Network Status** (Verkon tila) -kohdasta ja solmun nimen **Network** (Verkko) -välilehden **Wireless** (Langaton) -kohdan TCP/IP (langaton) -kohdasta WWW-pohjaisessa hallinnassa. Katso *[Laitteen asetusten määritys](#page-39-0)  [WWW-pohjaisen hallinnan \(WWW-selaimen\) avulla](#page-39-0)* sivulla 37.

### (ADS-1500W/ADS-1600W)

Voit tuoda MAC-osoitteen (Ethernet-osoitteen) ja solmun nimen näkyviin käyttämällä laitteen

nestekidenäyttöä. Jos haluat löytää MAC-osoitteen, paina  $\left\| \cdot \right\|$  (Asetukset) > Verkko > WLAN >

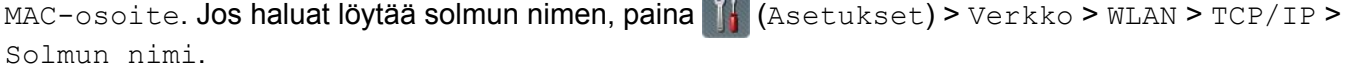

4 Valitse **STATIC**-vaihtoehto **Boot Method** -kohdasta. Kirjoita laitteesi **IP-osoite**, **Aliverkon peite** ja **Yhdyskäytävä** (tarvittaessa).

■ Windows<sup>®</sup>

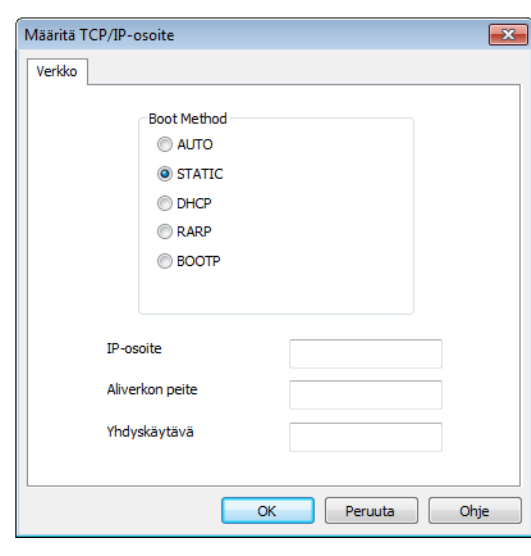

■ Macintosh

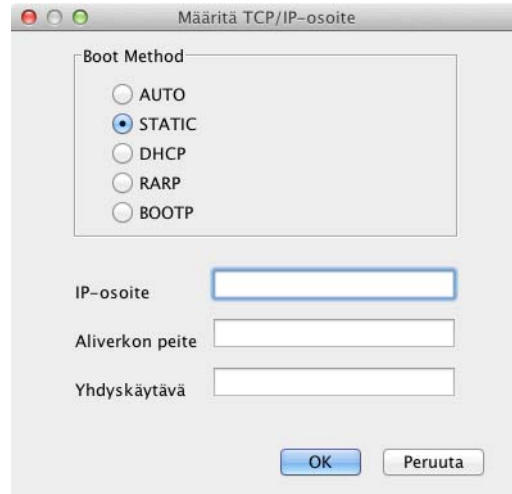

### 5 Valitse **OK**.

6 Kun IP-osoite on määritetty oikein, Brother-laite näkyy laiteluettelossa.

### <span id="page-9-0"></span>**Muita hallinta-apuohjelmia <sup>2</sup>**

Voit muuttaa verkkoasetuksia myös näiden lisäapuohjelmien avulla.

### <span id="page-9-1"></span>**WWW-pohjainen hallinta <sup>2</sup>**

Skannauspalvelimen asetuksia voidaan muuttaa tavallisella WWW-selaimella käyttämällä HTTP (Hyper Text Transfer Protocol)- tai HTTPS (Hyper Text Transfer Protocol over Secure Socket Layer) -protokollaa. (Katso *[Laitteen asetusten määritys WWW-pohjaisen hallinnan \(WWW-selaimen\) avulla](#page-39-0)* sivulla 37.)

### <span id="page-9-2"></span>**BRAdmin Professional 3 -apuohjelma (Windows®) <sup>2</sup>**

BRAdmin Professional 3 -apuohjelma on kehittyneempi apuohjelma, jolla hallitaan verkkoon yhdistettyjä Brother-laitteita. Tämä apuohjelma voi etsiä Brother-tuotteita verkosta ja näyttää laitteen tilan selkeässä Resurssienhallinta-tyylisessä ikkunassa, joka näyttää kunkin laitteen tilan värien avulla. Voit määrittää verkko- ja laiteasetukset sekä päivittää laiteohjelmiston langattomassa lähiverkossa olevan Windows<sup>®</sup>tietokoneen avulla. BRAdmin Professional 3:n avulla voit myös pitää lokia verkossa olevien Brother-laitteiden toiminnoista ja viedä lokitiedot HTML-, CSV-, TXT- tai SQL-muodossa.

### **VINKKI**

- Käytä BRAdmin Professional 3 -apuohjelman uusinta versiota, joka on ladattavissa mallisi lataussivulta osoitteesta [http://solutions.brother.com/.](http://solutions.brother.com/) Tämä apuohjelma on vain Windows®-käyttäjien käytettävissä.
- Jos käytössä on palomuuritoiminto tai vakoiluohjelmien tai virusten torjuntaohjelmia, poista ne käytöstä väliaikaisesti. Kun olet varma, että skannaus onnistuu, määritä ohjelmiston asetukset noudattamalla ohjeita.
- <span id="page-9-3"></span>• Solmun nimi: Verkossa olevan Brother-laitteen solmun nimi näkyy BRAdmin Professional 3 -apuohjelmassa. Langattoman verkon oletussolmunimi on "BRWxxxxxxxxxxxx". (Tässä "xxxxxxxxxxxx" on laitteesi MAC-osoite/Ethernet-osoite.)

**3**

## <span id="page-10-0"></span>**Laitteen määritys langatonta verkkoa varten <sup>3</sup>**

### <span id="page-10-1"></span>**Yleiskuvaus <sup>3</sup>**

Jos haluat yhdistää laitteesi langattomaan verkkoon, suosittelemme käyttämään jotakin Pika-asennusoppaassa kuvatuista asennusmenetelmistä.

Helpoin langattoman verkon asennusmenetelmistä on DVD-asennuslevyn ja USB-kaapelin käyttö.

Tästä luvusta saat lisätietoja langattoman verkon asetusten määrittämisestä muilla tavoilla. Jos haluat lisätietoja TCP/IP-asetuksista, katso *[Laitteen verkkoasetusten muuttaminen](#page-5-1)* sivulla 3.

### **VINKKI**

• Jotta saisit parhaan mahdollisen lopputuloksen päivittäisessä asiakirjojen skannauksessa, aseta Brother-laite mahdollisimman lähelle langattoman lähiverkon tukiasemaa/reititintä. Näiden kahden laitteen välissä olevat esineet ja seinät sekä muiden sähkölaitteiden aiheuttamat häiriöt voivat vaikuttaa asiakirjojesi tiedonsiirron nopeuteen.

Edellä esitettyjen syiden vuoksi langaton verkko ei välttämättä ole paras yhteysmenetelmä kaikille asiakirjoille ja sovelluksille. Jos skannaat suuria tiedostoja, kuten monisivuisia asiakirjoja, joissa on tekstiä ja suuria kuvia, USB-yhteys tarjoaa nopeamman tiedonsiirron.

• Ennen kuin määrität langattoman verkon asetukset, sinun on tiedettävä verkon nimi (SSID) ja verkkoavain.

### <span id="page-11-0"></span>**Verkkoympäristön tarkistus <sup>3</sup>**

### <span id="page-11-1"></span>**Yhdistettynä tietokoneeseen niin, että verkossa on WLAN-tukiasema/-reititin (infrastruktuuritila) <sup>3</sup>**

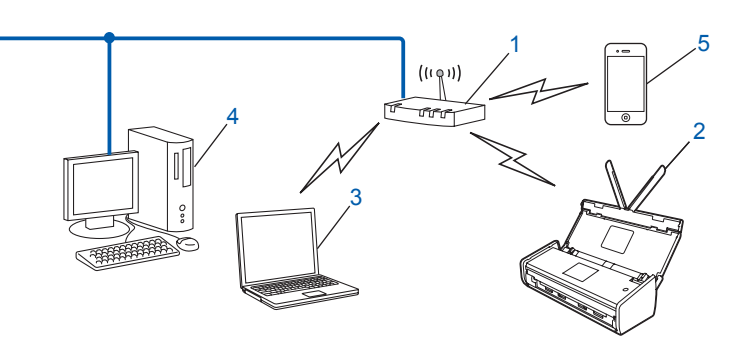

- **1 WLAN-tukiasema/-reititin [1](#page-11-2)**
	- <sup>1</sup> Jos tietokoneesi tukee Intel<sup>®</sup> My WiFi Technology -tekniikkaa (MWT), voit käyttää tietokonettasi WPS (Wi-Fi Protected Setup) -tukiasemana.
- <span id="page-11-2"></span>**2 Langattoman verkon laite (oma laitteesi)**
- **3 Langatonta yhteyttä käyttävä tietokone kytkettynä WLAN-tukiasemaan/-reitittimeen**
- **4 Kiinteää verkkoyhteyttä käyttävä tietokone, joka ei tue langatonta yhteyttä, kytkettynä WLAN-tukiasemaan/-reitittimeen verkkokaapelilla**
- **5 Mobiililaite, joka on yhteydessä langattomaan tukiasemaan/reitittimeen**

#### **Määritystapa <sup>3</sup>**

Seuraavissa ohjeissa on tapoja, joilla Brother-laitteen voi määrittää toimimaan langattomassa verkkoympäristössä. Valitse käyttöympäristöösi parhaiten sopiva tapa.

■ Langaton määritys käyttäen tilapäisesti USB-kaapelia (suositus)

Katso *[Tilapäisesti käyttäen USB-kaapelia \(suositus\)](#page-15-3)* sivulla 13.

- Yhden painalluksen langaton määritys WPS (Wi-Fi Protected Setup)- tai AOSS™-menetelmällä Katso *[Käyttäen WPS \(Wi-Fi Protected Setup\)- tai AOSS™-menetelmää](#page-21-1)* sivulla 19.
- PIN-menetelmän mukainen langaton määritys WPS:n avulla

Katso *[Käyttäen WPS \(Wi-Fi Protected Setup\) -toiminnon PIN-menetelmää](#page-22-1)* sivulla 20.

### <span id="page-12-0"></span>**WLAN-tilan tarkistus <sup>3</sup>**

(ADS-1000W/ADS-1100W)

1 Käynnistä ControlCenter.

- $\blacksquare$  Windows<sup>®</sup>
- **1** Napsauta (ControlCenter4) -kuvaketta ilmaisinalueella ja valitse sitten **Avaa**. Näyttöön tulee **ControlCenter4**-ikkuna.
- **2** Napsauta **Laitteen asetukset** -välilehteä (alla olevassa esimerkissä on ControlCenter4 **Perustilassa**).

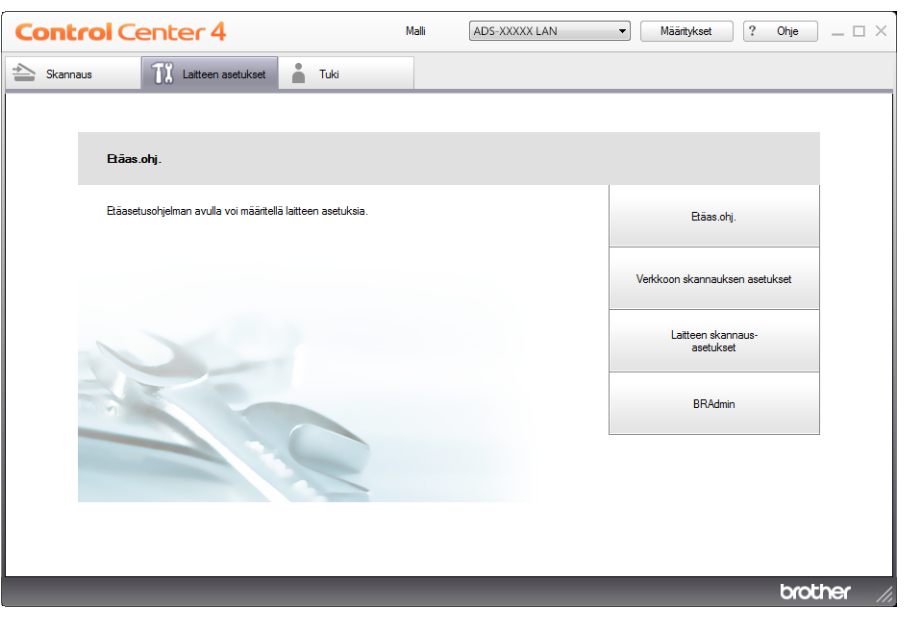

- Macintosh
- **1** Osoita Dockin **(ControlCenter2)** -symbolia. Näyttöön tulee **ControlCenter2**-ikkuna.

**2** Valitse **LAITEASETUKSET**-välilehti.

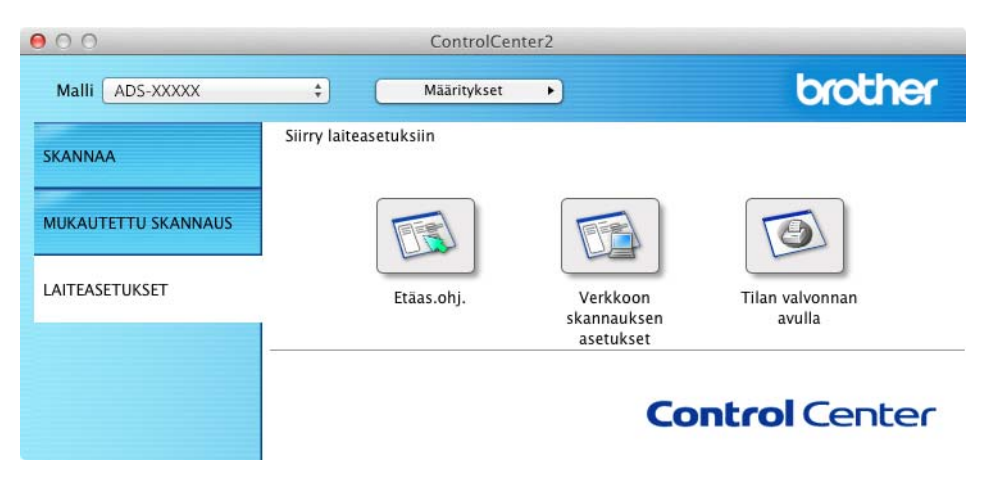

- 2 Valitse **Verkkoon skannauksen asetukset**. WWW-pohjaisen hallinnan ikkuna tulee näyttöön.
- 3 Valitse **Network** (Verkko) -välilehti ja valitse sitten **Network Status** (Verkon tila). Näytössä näkyy laitteen verkon tila.

(ADS-1500W/ADS-1600W)

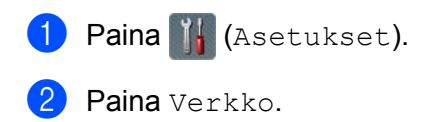

- **3** Paina WLAN.
- 4 Paina  $\blacktriangle$  tai  $\blacktriangledown$  ja paina sitten WLAN-tila.
- 5 Paina Tila.

### <span id="page-14-0"></span>**Yhdistettynä langatonta yhteyttä tukevaan tietokoneeseen niin, ettei verkossa ole WLAN-tukiasemaa/-reititintä (Ad-hoc-tila) <sup>3</sup>**

Tämän tyyppisessä verkossa ei ole WLAN-keskustukiasemaa/-reititintä. Kaikki langattomat työasemat kommunikoivat suoraan toistensa kanssa. Kun langaton Brother-laite (laitteesi) on osa tällaista verkkoa, se vastaanottaa kaikki skannaustyöt suoraan skannaustietoja lähettävältä tietokoneelta.

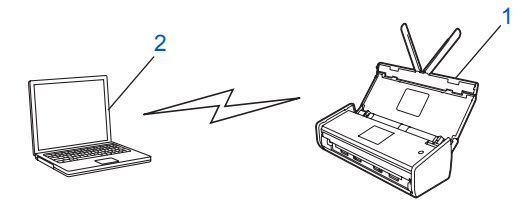

**1 Langattoman verkon laite (oma laitteesi)**

#### **2 Langatonta käyttöä tukeva tietokone**

Langatonta verkkoyhteyttä ei taata Windows Server® -tuotteille Ad-hoc-tilassa. Jos haluat määrittää laitteen Ad-hoc-tilassa, katso *[Määritys Ad-hoc-tilassa](#page-25-2)* sivulla 23.

### <span id="page-15-0"></span>**Määritys <sup>3</sup>**

### <span id="page-15-3"></span><span id="page-15-1"></span>**Tilapäisesti käyttäen USB-kaapelia (suositus) <sup>3</sup>**

Tämä on suositeltu määritystapa. Ohjeet löydät Pika-asennusoppaasta.

### <span id="page-15-2"></span>**Kun SSID-tunnusta ei lähetetä <sup>3</sup>**

1 Suosittelemme, että kirjoitat langattoman verkon asetukset muistiin ennen laitteesi määritystä. Näitä tietoja tarvitaan ennen määrityksen jatkamista. Tarkista ja merkitse muistiin nykyiset langattoman verkon asetukset.

**Verkon nimi: (SSID)**

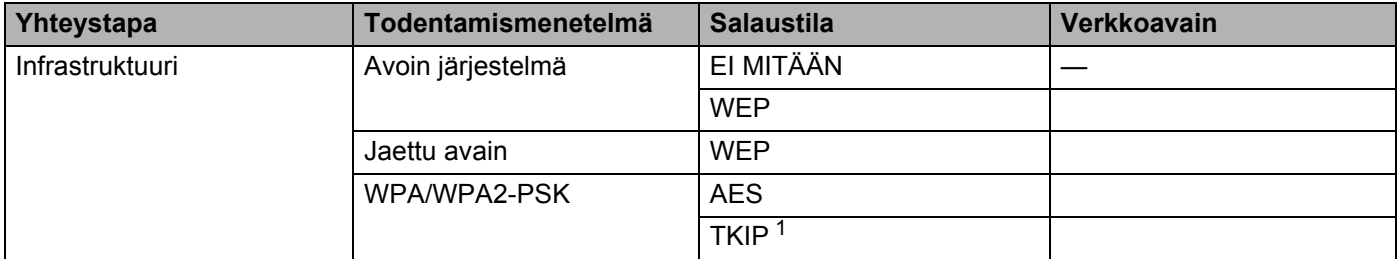

<span id="page-15-4"></span><sup>1</sup> TKIP:tä tuetaan vain WPA-PSK-menetelmässä.

#### **Esimerkki:**

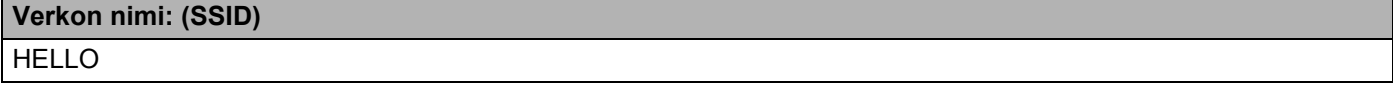

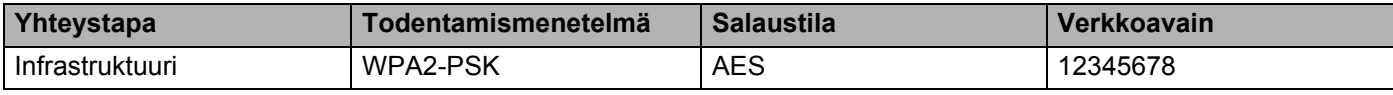

#### **VINKKI**

Jos reitittimesi käyttää WEP-salausta, anna ensimmäisenä WEP-avaimena käytetty avain. Brother-laitteesi tukee vain ensimmäisen WEP-avaimen käyttöä.

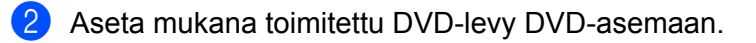

### Tee jokin seuraavista:

- $\blacksquare$  Windows<sup>®</sup>
	- Valitse **Mukautettu asennus**.

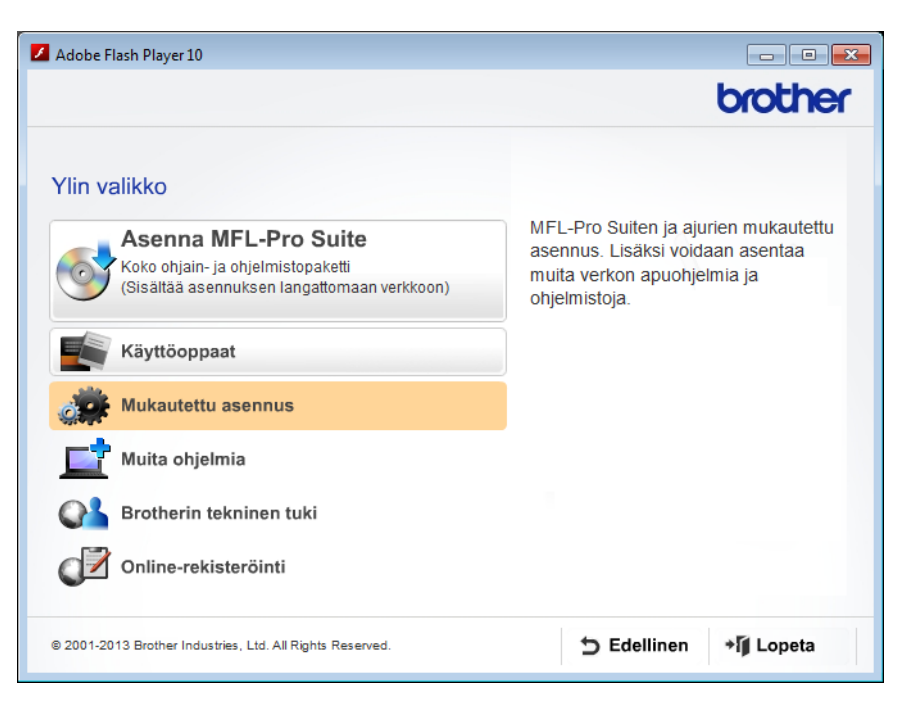

Valitse **Ohjattu langattoman lähiverkon asennus**.

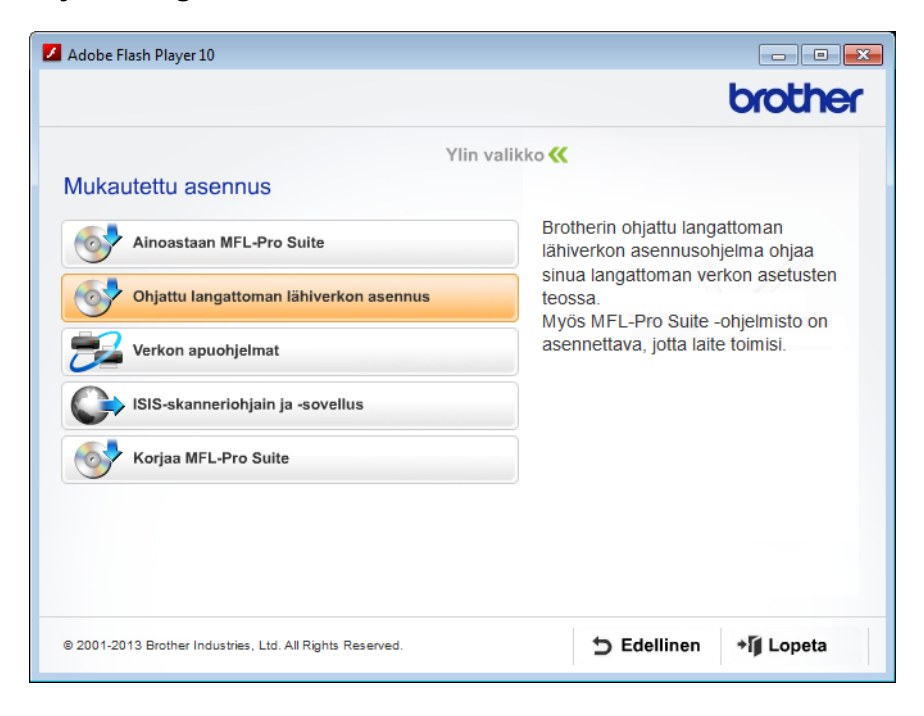

- Macintosh
	- Kaksoisosoita työpöydällä olevaa **BROTHER**-symbolia.
	- Kaksoisosoita **Lisäohjelmat**.

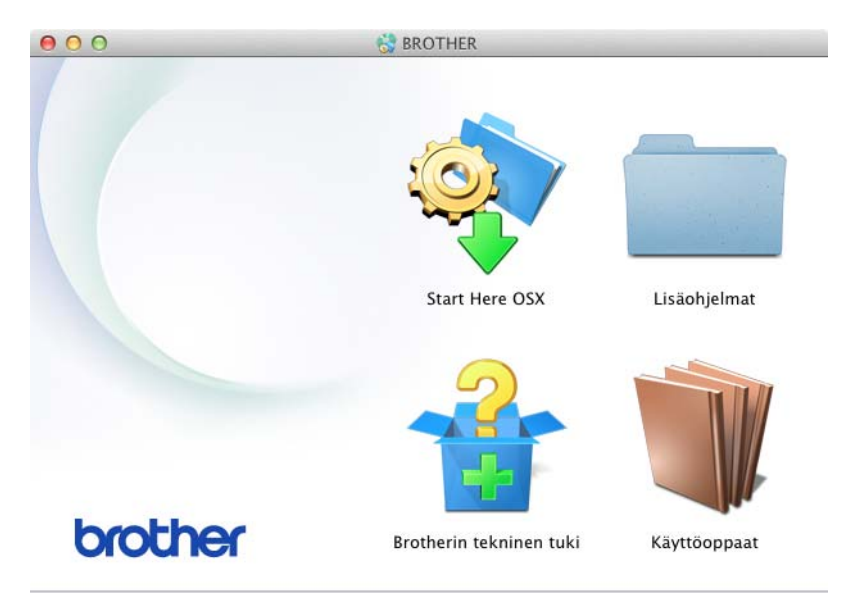

Kaksoisosoita **Ohjattu langattoman laitteen asennus**.

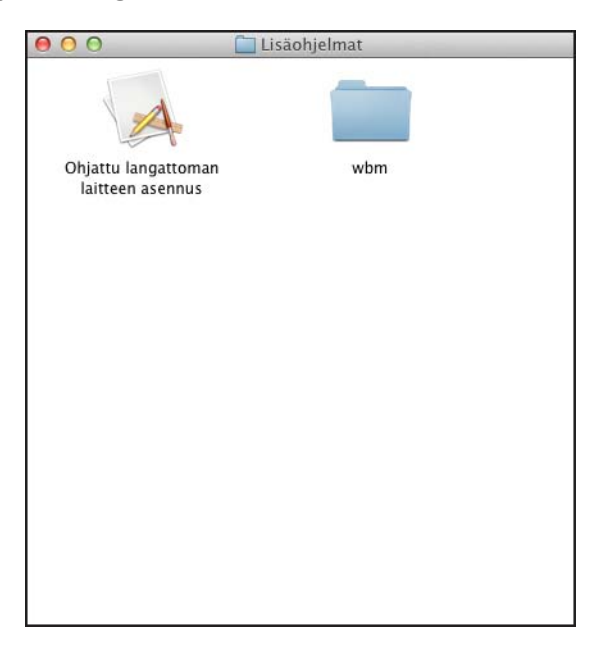

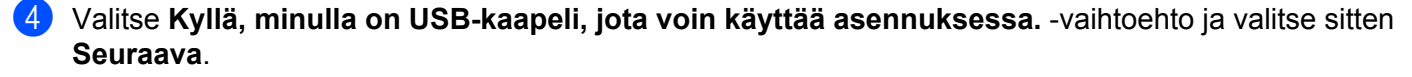

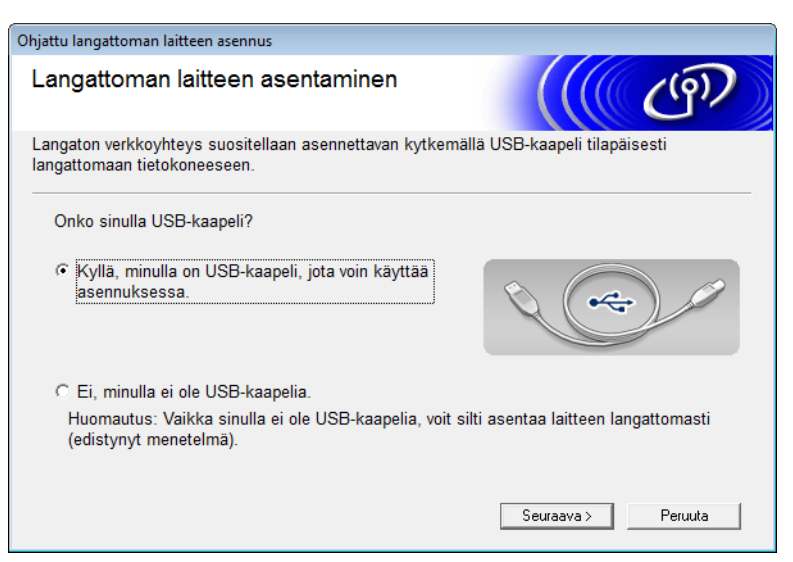

### **VINKKI**

Jos tämä näyttö tulee näkyviin, lue **Tärkeä huomautus**. Valitse **Tarkistettu ja vahvistettu** -valintaruutu SSID-tunnuksen ja verkkoavaimen vahvistamisen jälkeen. Valitse sitten **Seuraava**.

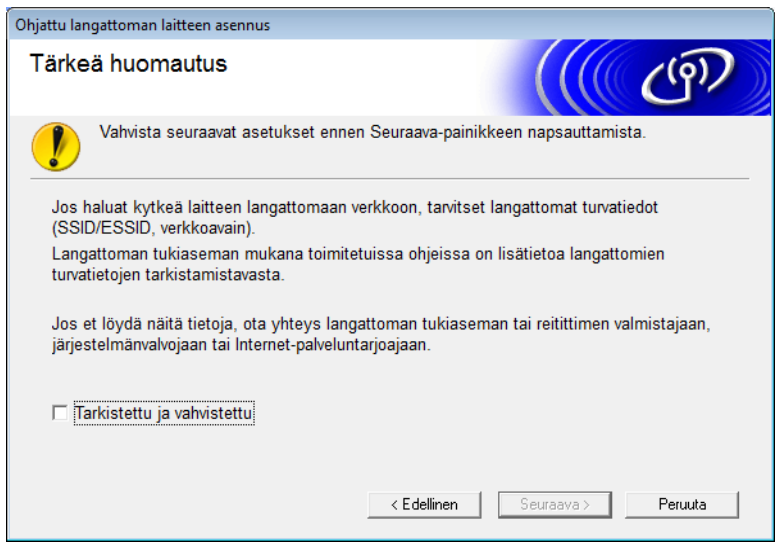

5 Kytke USB-kaapeli tilapäisesti suoraan tietokoneeseen ja laitteeseen. Jos vahvistusnäyttö tulee näkyviin, valitse valintaruutu ja valitse **Seuraava**. Siirry sitten vaiheeseen [6](#page-19-0). Siirry muussa tapauksessa vaiheeseen  $\bullet$ .

<span id="page-19-0"></span>6 Kun seuraava näyttö tulee näkyviin, valitse **Ei** ja valitse sitten **Seuraava**.

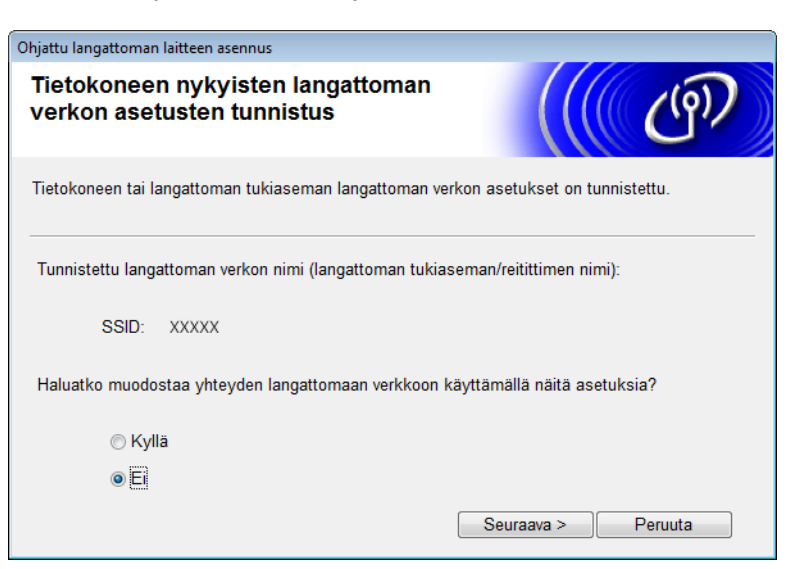

### **VINKKI**

Jos näkyvissä oleva SSID-tunnus on sama kuin sen langattoman verkon SSID-tunnus, johon haluat muodostaa yhteyden, valitse **Kyllä**, valitse **Seuraava** ja jatka sitten vaiheeseen [0](#page-21-2).

#### <span id="page-19-1"></span>7 Valitse **Lisäasetukset**.

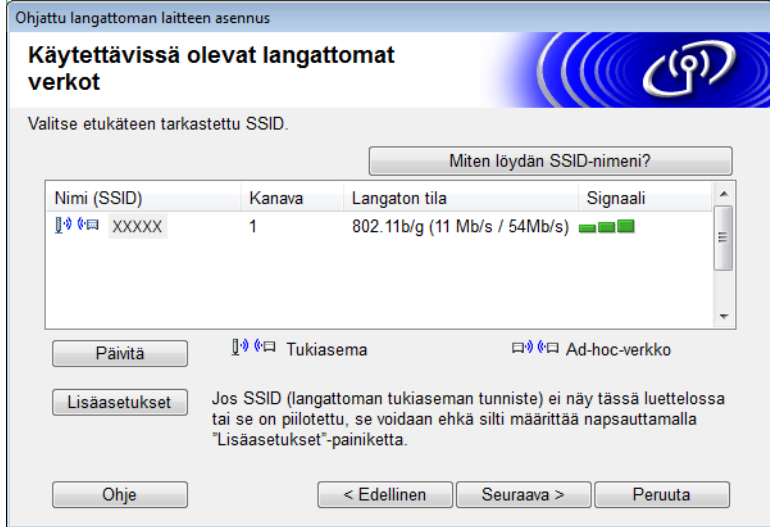

8 Kirjoita uusi SSID-tunnus **Nimi (SSID)** -kenttään ja valitse sitten **Seuraava**.

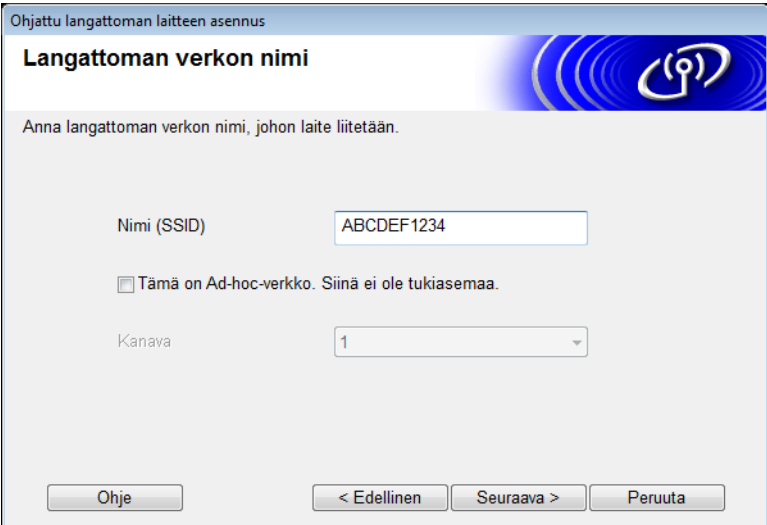

9 Valitse **Todentamismenetelmä** ja **Salaustila** avattavista luetteloista, kirjoita verkkoavain **Verkkoavain**-kenttään ja valitse sitten **Seuraava**.

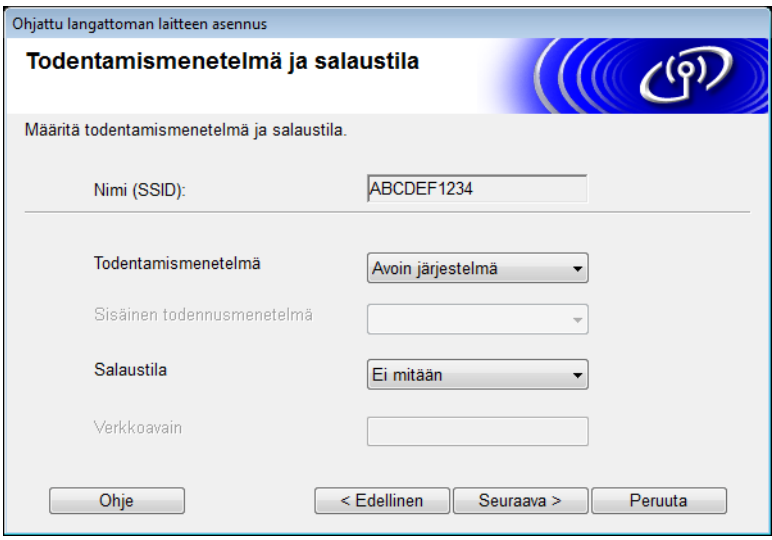

<span id="page-21-2"></span>0 Valitse **Seuraava**. Asetukset lähetetään laitteeseesi.

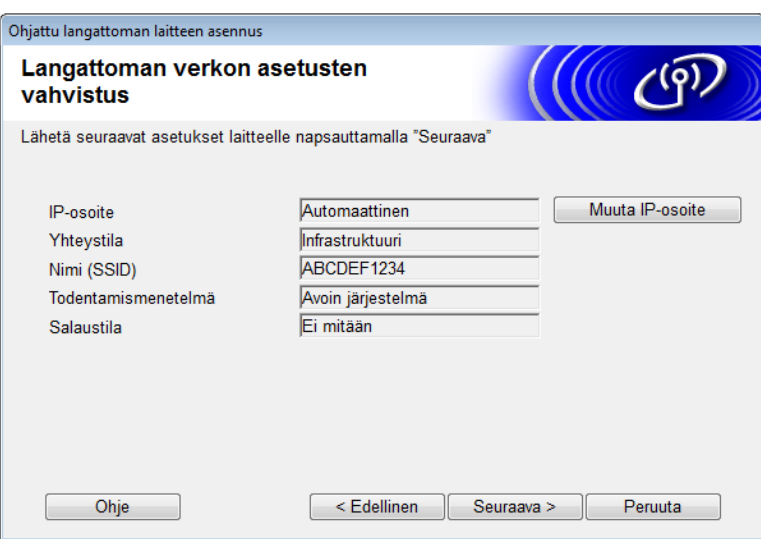

- A Irrota USB-kaapeli tietokoneen ja laitteen väliltä.
- B Valitse **Valmis**.

### <span id="page-21-1"></span><span id="page-21-0"></span>**Käyttäen WPS (Wi-Fi Protected Setup)- tai AOSS™-menetelmää <sup>3</sup>**

Katso Pika-asennusopas.

### <span id="page-22-1"></span><span id="page-22-0"></span>**Käyttäen WPS (Wi-Fi Protected Setup) -toiminnon PIN-menetelmää <sup>3</sup>**

<span id="page-22-3"></span>Jos WLAN-tukiasema/-reititin tukee WPS:ää (PIN-menetelmä), määritä laite toimimalla seuraavasti. PIN (Personal Identification Number) -menetelmä on yksi Wi-Fi Alliance® -yhdistyksen kehittämistä yhteysmenetelmistä. Kun syötät kirjautujan (laitteesi) luoman PIN-koodin rekisterinpitäjään (langatonta lähiverkkoa ohjaava laite), voit määrittää WLAN-verkon ja suojausasetukset. Katso WLAN-tukiaseman tai -reitittimen käyttöoppaasta WPS-tilan käytön ohjeet.

 $\blacksquare$  Yhteys, kun WLAN-tukiasema/-reititin (A) toimii myös rekisterinpitäjänä <sup>[1](#page-22-2)</sup>.

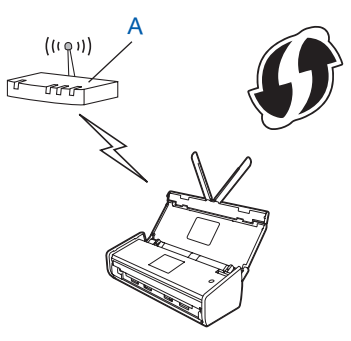

 $\blacksquare$  Yhteys, kun toinen laite (B), kuten tietokone, toimii rekisterinpitäjänä <sup>[1](#page-22-2)</sup>.

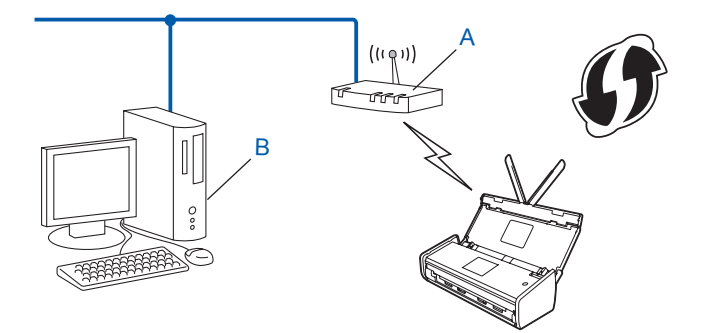

<span id="page-22-2"></span><sup>1</sup> Rekisterinpitäjä on yleensä WLAN-tukiasema/-reititin.

#### **VINKKI**

WPS-tilaa tukevissa reitittimissä tai tukiasemissa on tämä symboli:

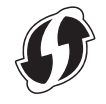

#### (ADS-1000W/ADS-1100W)

1 Paina laitteen takaosan AOSS/WPS-painiketta pienellä, teräväkärkisellä esineellä noin 15 sekunnin ajan.

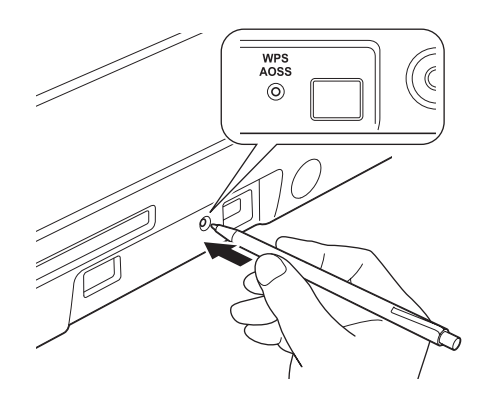

#### **VINKKI**

Laite antaa äänimerkin, kun painiketta on painettu kahden sekunnin ajan. Paina painiketta senkin jälkeen.

- 2 Käytä verkkoon yhdistettyä tietokonetta ja kirjoita selaimen osoiteriville "http://tukiaseman IP-osoite/" (tässä "tukiaseman IP-osoite" on rekisterinpitäjänä käytettävän laitteen IP-osoite  $1$ ).
	- <sup>1</sup> Rekisterinpitäjä on yleensä WLAN-tukiasema/-reititin.
- <span id="page-23-0"></span>3 Siirry WPS-asetussivulle, kirjoita laitteen pohjan tarrassa kerrottu PIN-koodi rekisterinpitäjään ja noudata näyttöön tulevia ohjeita.

### **VINKKI**

Asetussivu vaihtelee käytössä olevan tukiaseman/reitittimen merkin mukaan. Saat lisätietoja tukiaseman/reitittimen mukana toimitetuista ohjeista.

4 Jos laite yhdistetään onnistuneesti, ohjauspaneelin WiFi-merkkivalo  $\hat{\mathcal{F}}$  syttyy.

#### (ADS-1500W/ADS-1600W)

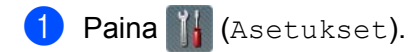

- Paina Verkko.
- **3** Paina WLAN.
- $\overline{4}$  Paina  $\overline{\phantom{1}}$  tai  $\overline{\phantom{1}}$ , jotta WPS ja PIN-koodi tulee näkyviin. Paina WPS ja PIN-koodi.
- 5 Kun Otetaanko WLAN käyttöön? tulee näyttöön, hyväksy painamalla Kyllä. Tämä käynnistää langattoman verkon ohjatun asennuksen. Jos haluat peruuttaa, paina Ei.

<span id="page-23-1"></span>6 Nestekidenäytössä näkyy kahdeksannumeroinen PIN-koodi, ja laite aloittaa tukiaseman etsimisen.

- 7 Käytä verkkoon yhdistettyä tietokonetta ja kirjoita selaimen osoiteriville "http://tukiaseman IP-osoite/" (tässä "tukiaseman IP-osoite" on rekisterinpitäjänä käytettävän laitteen IP-osoite [1](#page-24-0)).
	- <sup>1</sup> Rekisterinpitäjä on yleensä WLAN-tukiasema/-reititin.
- <span id="page-24-0"></span>88 Siirry WPS-asetussivulle, kirjoita nestekidenäytössä vaiheessa @ näkynyt PIN-koodi rekisterinpitäjään ja noudata näyttöön tulevia ohjeita.

### **VINKKI**

Asetussivu vaihtelee käytössä olevan tukiaseman/reitittimen merkin mukaan. Saat lisätietoja tukiaseman/reitittimen mukana toimitetuista ohjeista.

### **Windows Vista® / Windows® 7 / Windows® 8 <sup>3</sup>**

Jos käytät rekisterinpitäjänä tietokonettasi, toimi seuraavien ohjeiden mukaisesti:

#### **VINKKI**

- Jotta voit käyttää Windows Vista®-, Windows® 7- tai Windows® 8 -tietokonetta rekisterinpitäjänä, se on rekisteröitävä verkkoon etukäteen. Saat lisätietoja WLAN-tukiaseman tai -reitittimen mukana toimitetusta oppaasta.
- Jos käytät Windows® 7- tai Windows® 8 -tietokonetta rekisterinpitäjänä, voit asentaa skanneriohjaimen langattoman verkon määrittämisen jälkeen näytön ohjeiden mukaisesti. Jos haluat asentaa koko ohjainja ohjelmistopaketin, noudata Pika-asennusoppaan asennusohjeita.
	- 1 (Windows Vista $^{\circledR}$ )
		- Valitse (**Käynnistä**) > **Verkko** > **Langattoman laitteen lisääminen**.

(Windows $^{\circledR}$  7)

Valitse (**Käynnistä**) > **Laitteet ja tulostimet** > **Lisää laite**.

(Windows $^{\circledR}$  8)

Siirrä hiiren osoitin työpöydän oikeaan alakulmaan. Kun valikkorivi tulee näkyviin, valitse **Asetukset** > **Ohjauspaneeli** > **Laitteisto ja äänet** > **Laitteet ja tulostimet** > **Lisää laite**.

- 2 Valitse laite ja valitse **Seuraava**.
- 3 Anna nestekidenäytössä näkyvä PIN-koodi vaiheessa [6](#page-23-1) ja valitse sitten **Seuraava**.
- 4 Valitse verkko, johon haluat muodostaa yhteyden, ja valitse sitten **Seuraava**.
- 5 Valitse **Sulje**.

9 Jos langattoman laitteesi yhdistäminen onnistui, nestekidenäytössä näkyy Kytketty. Jos yhteyden muodostaminen epäonnistui, nestekidenäytössä näkyy virhekoodi. Kirjoita virhekoodi muistiin ja korjaa virhe Pika-asennusoppaan *Vianetsintä*-ohjeiden mukaisesti.

#### OK!

**(Windows®)**

**Olet suorittanut langattoman verkon asetusten määrittämisen loppuun. Jos haluat jatkaa laitteen käyttöön tarvittavien ohjainten ja ohjelmiston asennuksella, valitse DVD-levyn valikosta Asenna MFL-Pro Suite.**

#### **(Macintosh)**

**Olet suorittanut langattoman verkon asetusten määrittämisen loppuun. Jos haluat jatkaa laitteen käyttöön tarvittavien ohjainten ja ohjelmiston asennuksella, valitse DVD-levyn valikosta Start Here OSX.**

### <span id="page-25-2"></span><span id="page-25-0"></span>**Määritys Ad-hoc-tilassa <sup>3</sup>**

### <span id="page-25-4"></span><span id="page-25-1"></span>**Määritetyn SSID-tunnuksen käyttö <sup>3</sup>**

Jos yrität muodostaa laiteparia laitteen ja sellaisen tietokoneen kanssa, joka on jo Ad-hoc-tilassa ja jolla on määritetty SSID-tunnus, toimi seuraavasti:

<span id="page-25-3"></span>1 Suosittelemme, että kirjoitat langattoman verkon asetukset muistiin ennen laitteesi määritystä. Näitä tietoja tarvitaan ennen määrityksen jatkamista. Tarkista ja merkitse muistiin sen tietokoneen nykyiset langattoman verkon asetukset, johon aiot muodostaa yhteyden.

### **VINKKI**

Tietokoneen, johon haluat muodostaa yhteyden, langattoman verkon asetusten on oltava Ad-hoc-tilassa ja sillä on oltava SSID-tunnus jo määritettynä. Katso ohjeet tietokoneen määrittämisestä Ad-hoc-tilaan tietokoneen ohjeista tai kysy neuvoa verkonvalvojalta.

#### **Verkon nimi: (SSID)**

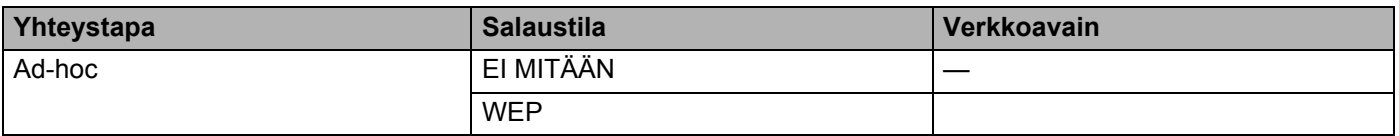

#### **Esimerkki:**

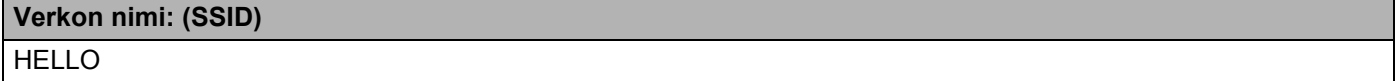

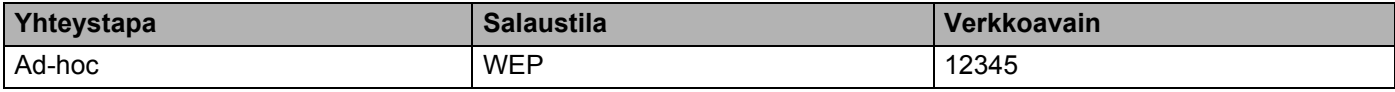

#### **VINKKI**

Brother-laitteesi tukee vain ensimmäisen WEP-avaimen käyttöä.

2 Aseta mukana toimitettu DVD-levy DVD-asemaan.

### Tee jokin seuraavista:

- $\blacksquare$  Windows<sup>®</sup>
	- Valitse **Mukautettu asennus**.

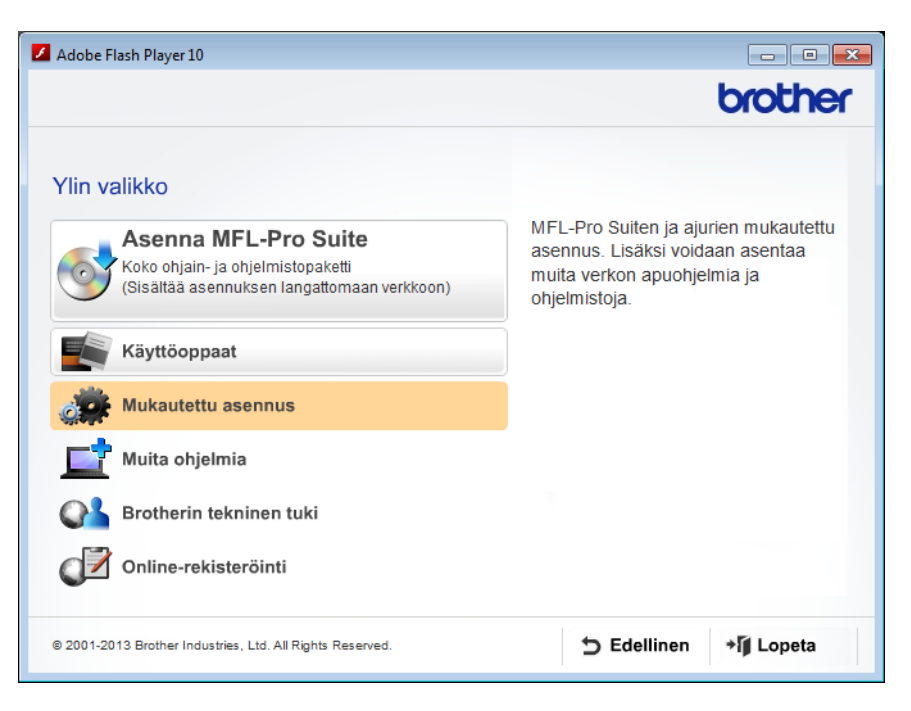

Valitse **Ohjattu langattoman lähiverkon asennus**.

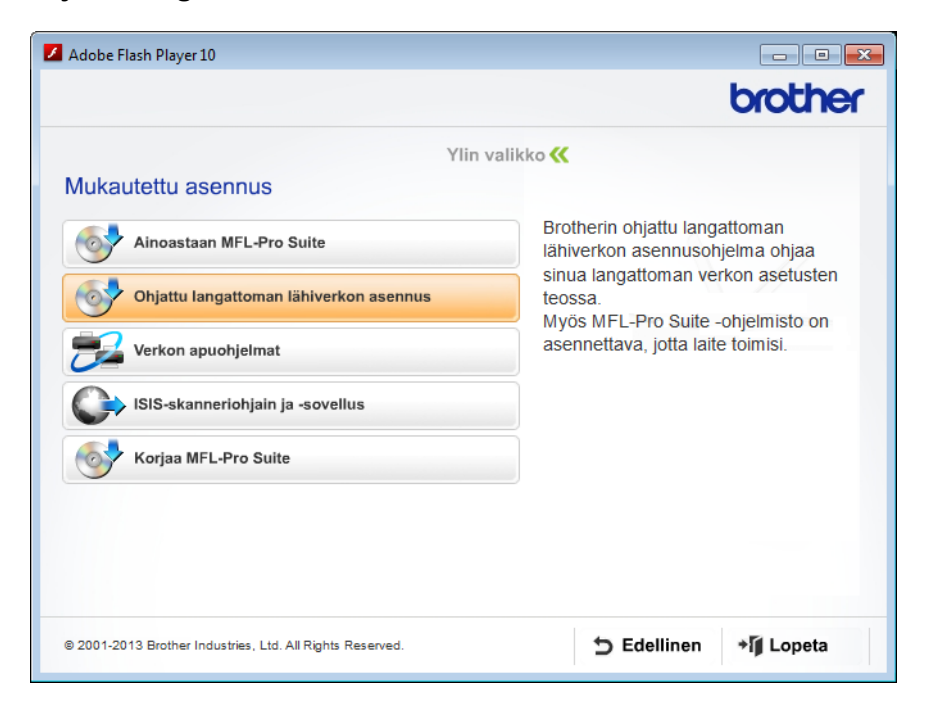

- Macintosh
	- Kaksoisosoita työpöydällä olevaa **BROTHER**-symbolia.
	- Kaksoisosoita **Lisäohjelmat**.

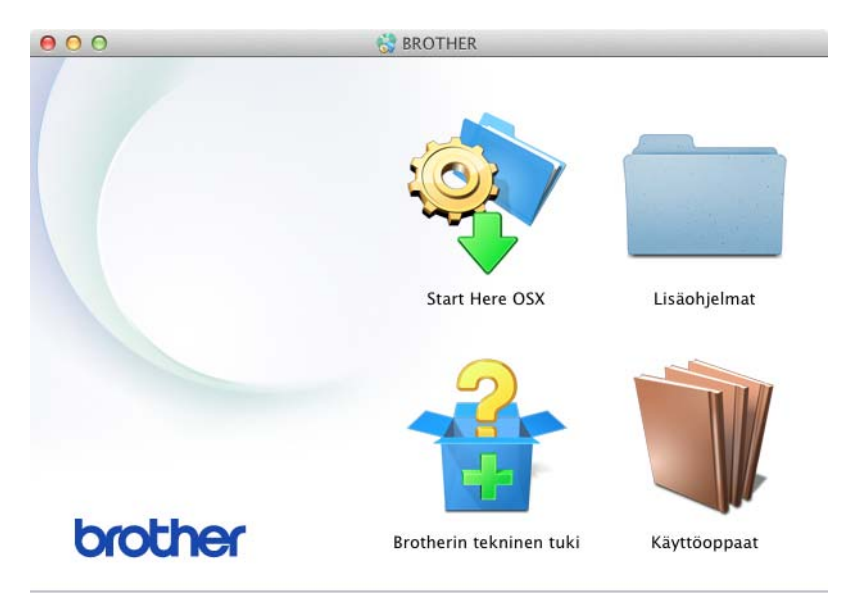

Kaksoisosoita **Ohjattu langattoman laitteen asennus**.

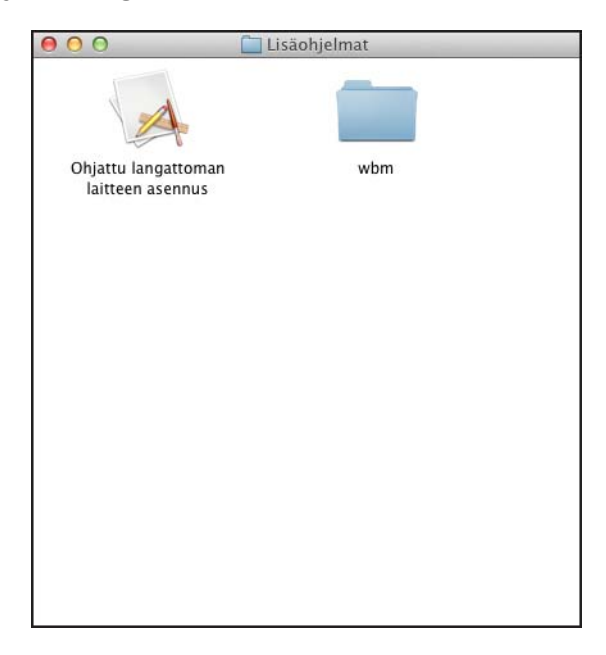

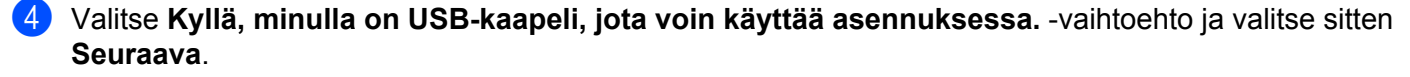

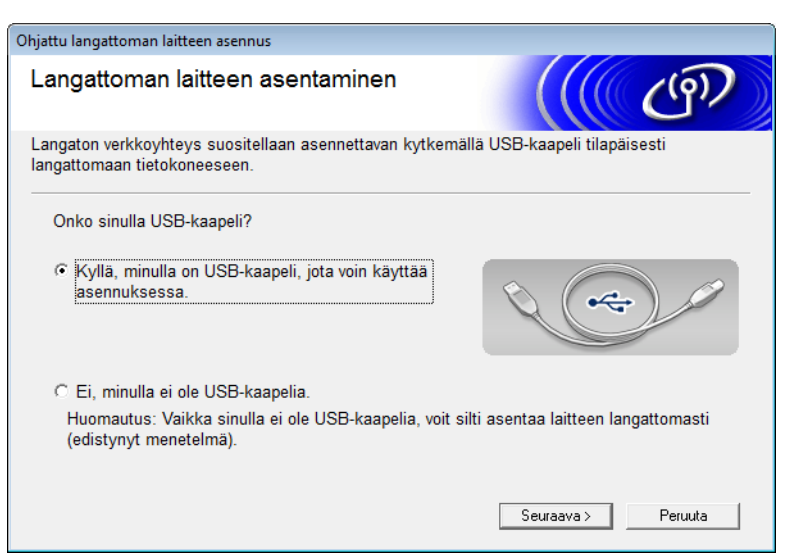

### **VINKKI**

Jos tämä näyttö tulee näkyviin, lue **Tärkeä huomautus**. Valitse **Tarkistettu ja vahvistettu** -valintaruutu SSID-tunnuksen ja verkkoavaimen vahvistamisen jälkeen. Valitse sitten **Seuraava**.

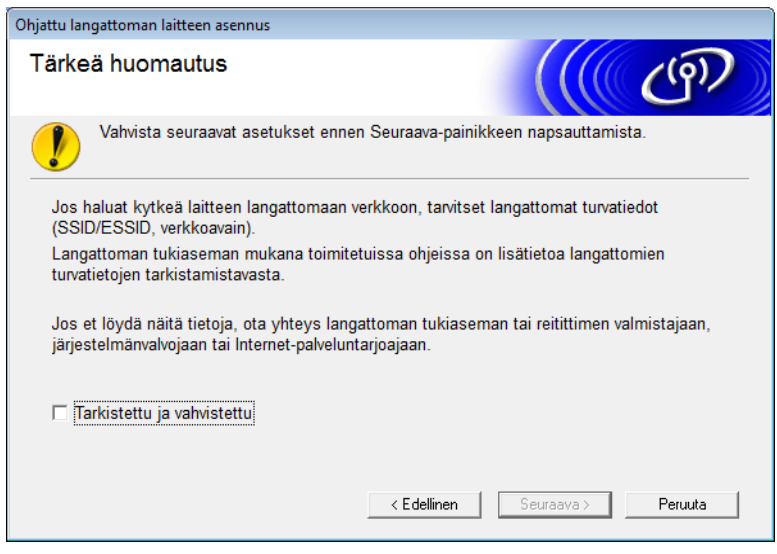

5 Kytke USB-kaapeli tilapäisesti suoraan tietokoneeseen ja laitteeseen. Jos vahvistusnäyttö tulee näkyviin, valitse valintaruutu ja valitse **Seuraava**. Siirry sitten vaiheeseen [6](#page-29-0). Siirry muussa tapauksessa vaiheeseen <sup>[9](#page-31-0)</sup>.

<span id="page-29-0"></span>6 Kun seuraava näyttö tulee näkyviin, valitse **Ei** ja valitse sitten **Seuraava**.

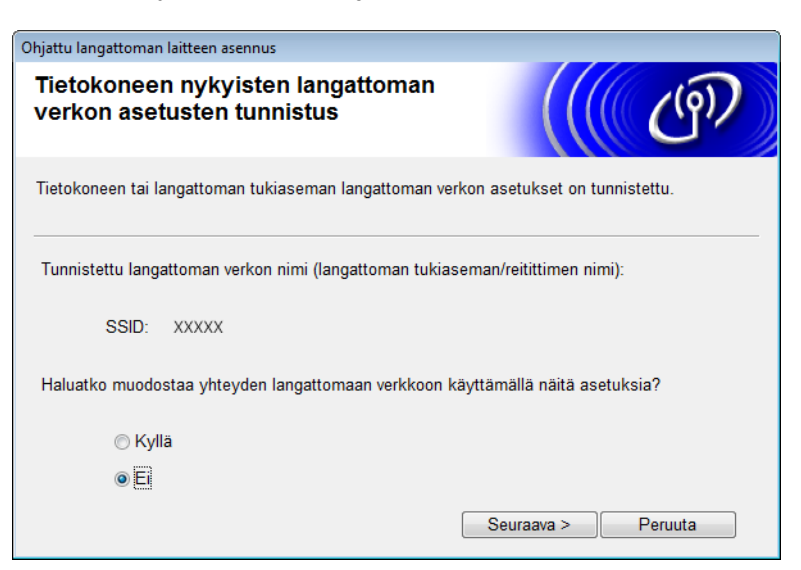

Valitse SSID-tunnus, jonka kirjoitit muistiin vaiheessa **[1](#page-25-3)** [sivulla 23](#page-25-4), ja valitse sitten **Seuraava**.

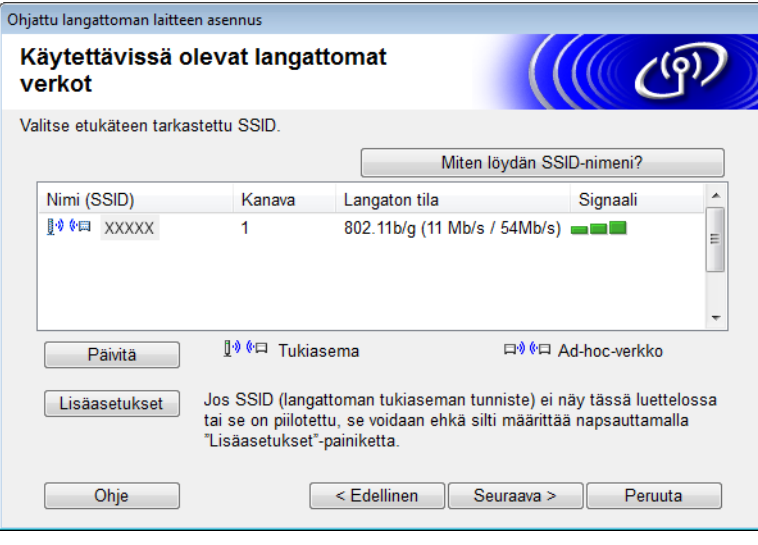

### **VINKKI**

Jos luettelo on tyhjä, tarkista, että tukiasemaan on kytketty virta ja että se lähettää SSID-tunnuksensa. Tarkista sitten, ovatko laite ja tietokoneesi langattoman yhteyden kantaman sisällä. Valitse sitten **Päivitä**.

8 Jos seuraava näyttö tulee näkyviin, kirjoita verkkoavain **Verkkoavain**-kenttään ja valitse sitten **Seuraava**.

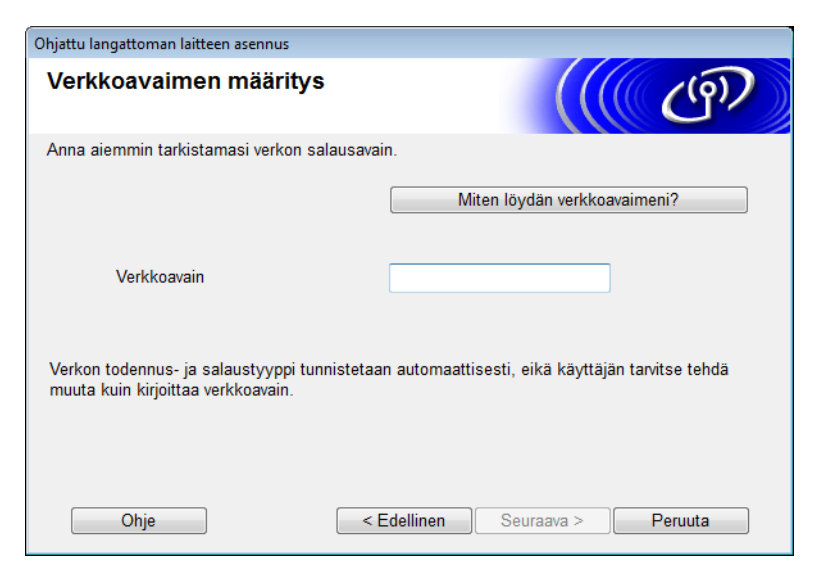

### **VINKKI**

Jos verkkoasi ei ole määritetty todennusta ja salausta varten, seuraava näyttö tulee näkyviin. Jos haluat jatkaa määritystä, valitse **OK**.

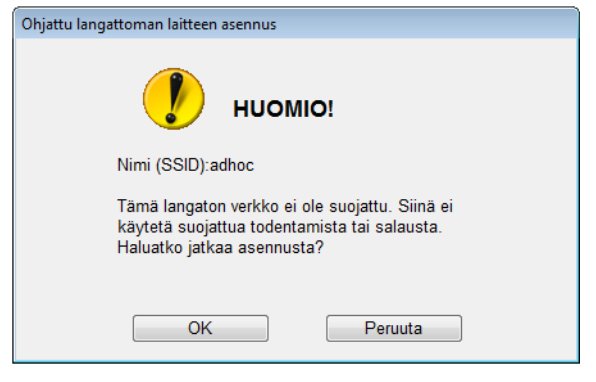

<span id="page-31-0"></span>9 Valitse **Seuraava**. Asetukset lähetetään laitteeseesi (salaustila on WEP seuraavassa esimerkissä).

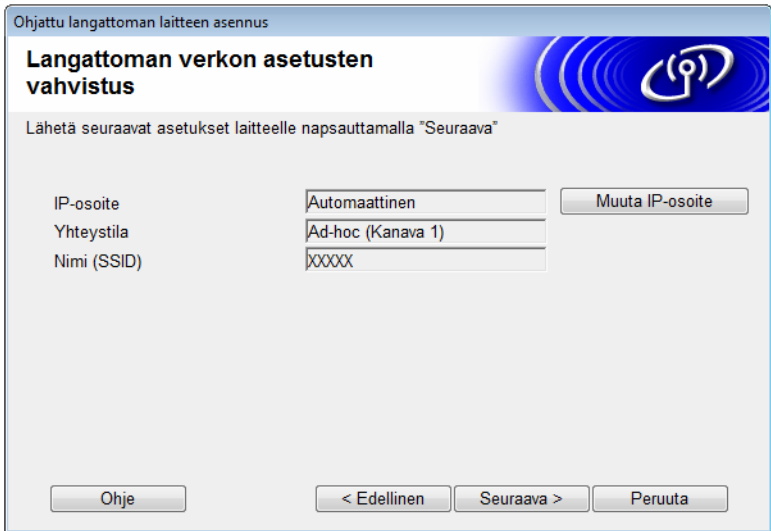

0 Irrota USB-kaapeli tietokoneen ja laitteen väliltä.

**1** Valitse **Valmis**.

### **VINKKI**

Voit nyt asentaa MFL-Pro Suiten mukana toimitetulta DVD-levyltä (ohjeet ovat Pika-asennusoppaassa).

### <span id="page-32-0"></span>**Uuden SSID-tunnuksen käyttö <sup>3</sup>**

Jos käytössä on uusi SSID-tunnus, kaikki muut laitteet luovat yhteyden käyttämällä SSID-tunnusta, jonka määrität laitteelle seuraavissa vaiheissa. Sinun on muodostettava yhteys tietokoneestasi tähän SSID-tunnukseen, kun se asetetaan Ad-hoc-tilaan.

1 Aseta mukana toimitettu DVD-levy DVD-asemaan.

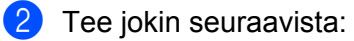

- $\blacksquare$  Windows<sup>®</sup>
	- **1** Valitse **Mukautettu asennus**.

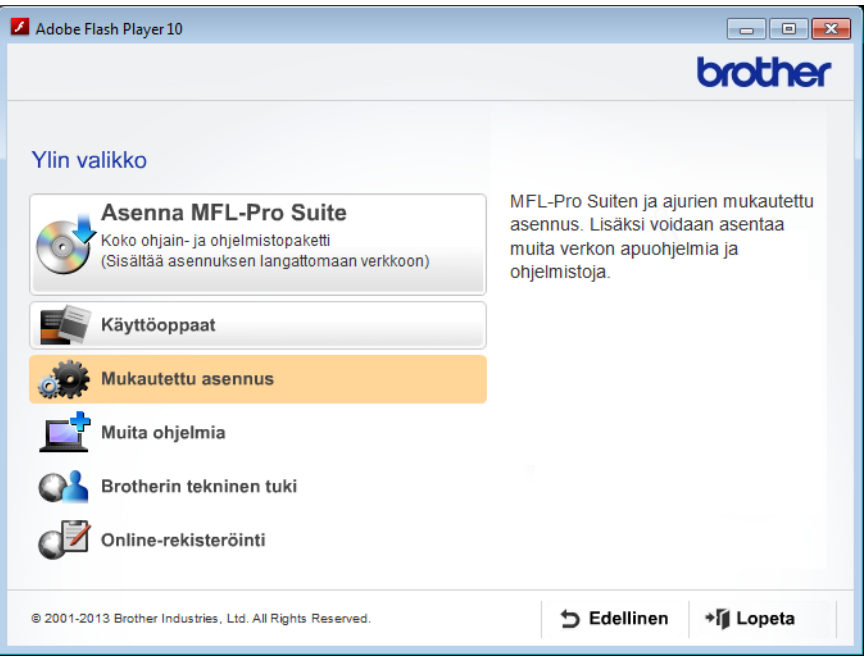

Valitse **Ohjattu langattoman lähiverkon asennus**.

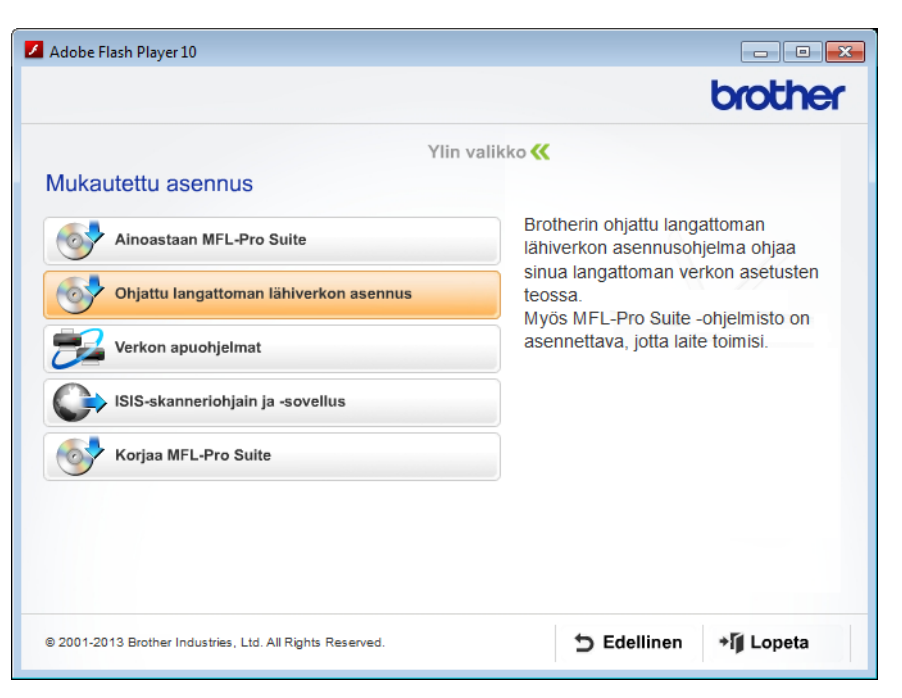

■ Macintosh

- Kaksoisosoita työpöydällä olevaa **BROTHER**-symbolia.
- Kaksoisosoita **Lisäohjelmat**.

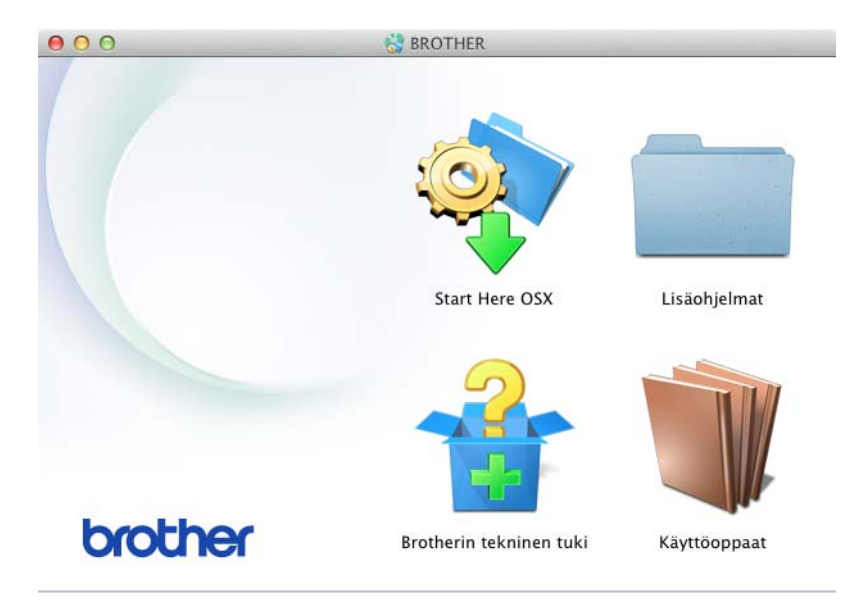

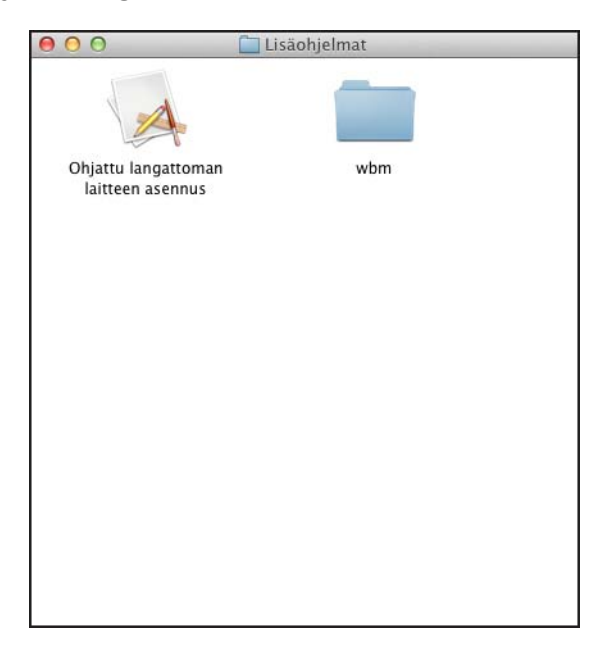

Valitse **Kyllä, minulla on USB-kaapeli, jota voin käyttää asennuksessa.** ja valitse sitten **Seuraava**.

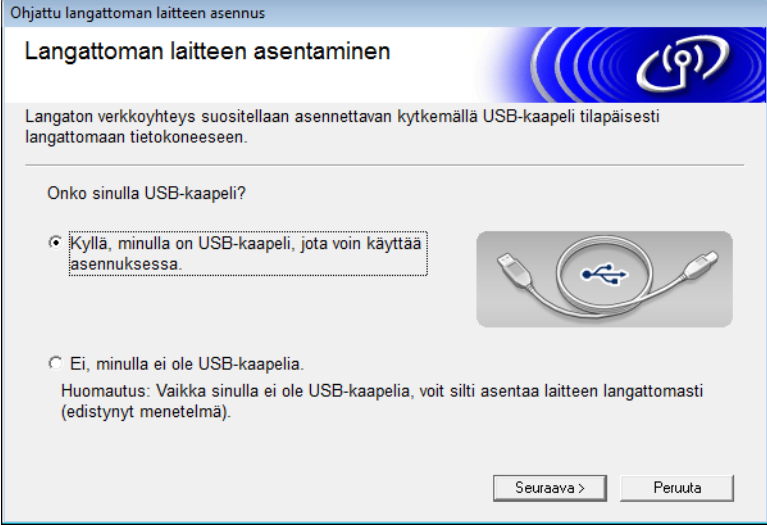

Kaksoisosoita **Ohjattu langattoman laitteen asennus**.

### **VINKKI**

Jos tämä näyttö tulee näkyviin, lue **Tärkeä huomautus**. Valitse **Tarkistettu ja vahvistettu** -valintaruutu ja valitse sitten **Seuraava**.

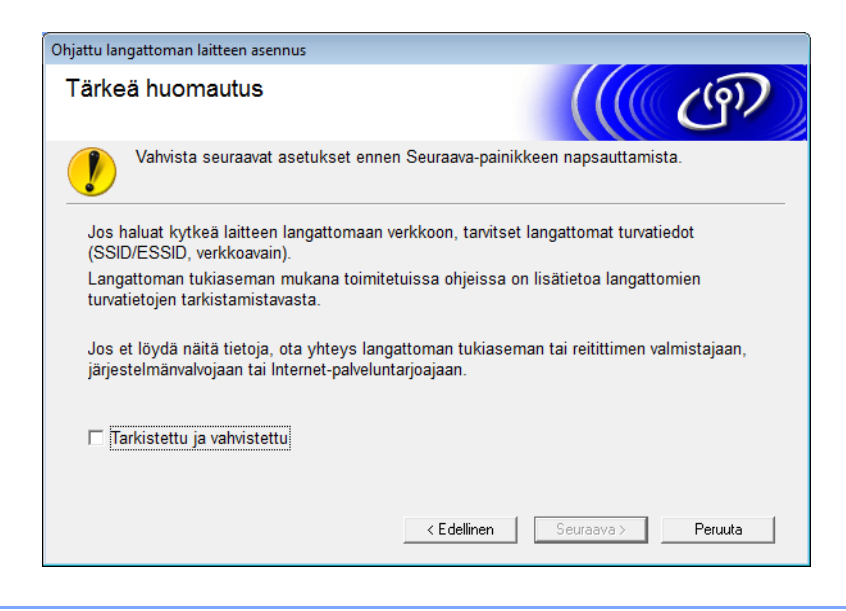

4 Kytke USB-kaapeli tilapäisesti suoraan tietokoneeseen ja laitteeseen. Jos vahvistusnäyttö tulee näkyviin, valitse valintaruutu ja valitse Seuraava. Siirry sitten vaiheeseen **6**. Siirry muussa tapauksessa vaiheeseen <sup>[6](#page-36-0)</sup>.

<span id="page-35-0"></span>5 Kun seuraava näyttö tulee näkyviin, valitse **Ei** ja valitse sitten **Seuraava**.

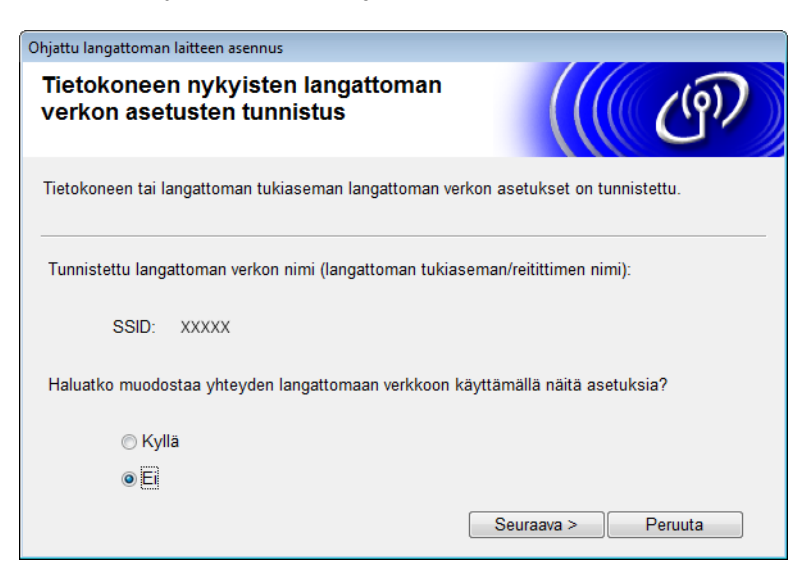

### <span id="page-36-0"></span>6 Valitse **Lisäasetukset**.

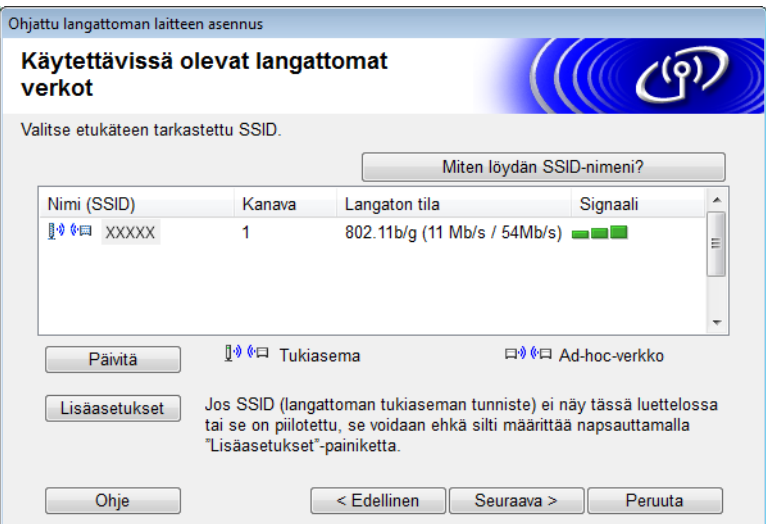

7 Kirjoita uusi SSID-tunnus **Nimi (SSID)** -kenttään ja valitse sitten valintaruutu. Napsauta avattavaa **Kanava**-luetteloa, valitse haluamasi kanava ja valitse sitten **Seuraava**.

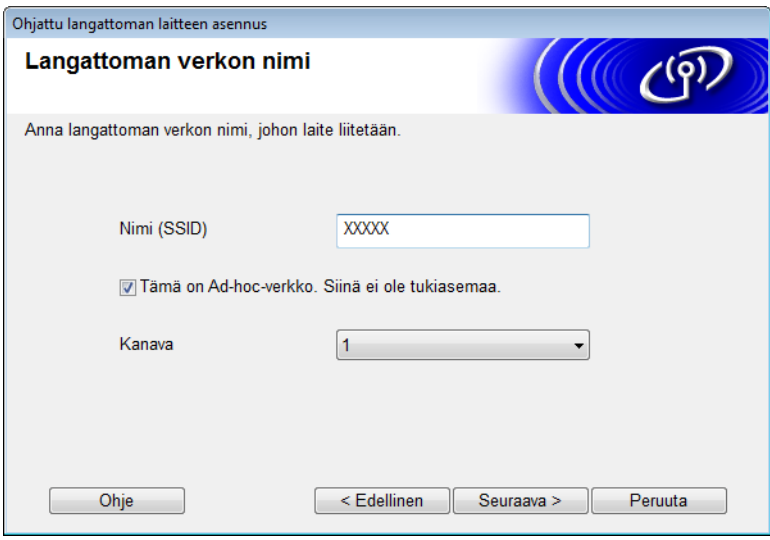

8 Valitse avattavista luetteloista **Todentamismenetelmä** ja **Salaustila**. Jos valitset **Salaustila**asetukseksi **WEP**, kirjoita verkkoavain **Verkkoavain**-kenttään ja valitse sitten **Seuraava**.

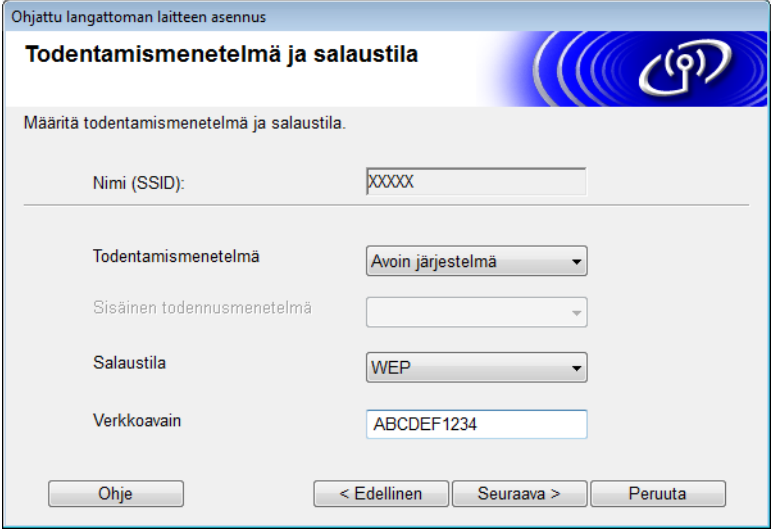

### **VINKKI**

WEP-avain voidaan antaa 5 tai 13 ASCII-tekstimerkkinä tai 10 tai 26 heksadesimaalimerkkinä.

9 Valitse **Seuraava**. Asetukset lähetetään laitteeseesi.

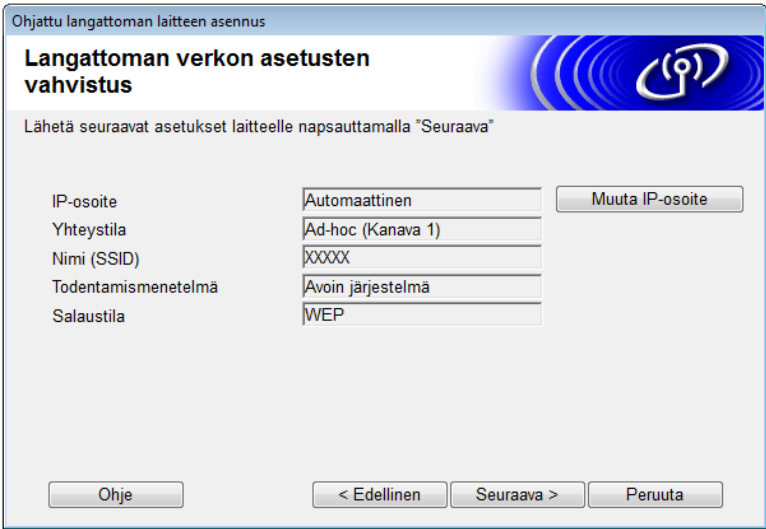

- 0 Irrota USB-kaapeli tietokoneen ja laitteen väliltä.
- **1** Valitse **Valmis**.

### **VINKKI**

Voit nyt asentaa MFL-Pro Suiten mukana toimitetulta DVD-levyltä (ohjeet ovat Pika-asennusoppaassa).

**4**

# <span id="page-38-0"></span>**WWW-pohjainen hallinta <sup>4</sup>**

### <span id="page-38-1"></span>**Yleiskuvaus <sup>4</sup>**

Tavallisella WWW-selaimella voidaan hallita laitteesi asetuksia käyttämällä HTTP (Hyper Text Transfer Protocol)- tai HTTPS-protokollaa (Hyper Text Transfer Protocol Secure). Voit hallita laitettasi tai hankkia seuraavat tiedot verkossasi olevalta laitteelta WWW-selaimella.

- Laitteen tilatiedot
- Verkkoasetusten, kuten TCP/IP-tietojen, muuttaminen
- Skannaa FTP:hen -toiminnon määritys (katso *Skannaa FTP:hen -määrityksen muuttaminen [WWW-selaimella](#page-45-1)* sivulla 43)
- Skannaa verkkoon -toiminnon määritys (katso *Skannaa verkkoon -määrityksen muuttaminen WWW-selaimella (Windows[®\) \(vain ADS-1500W/ADS-1600W\)](#page-46-1)* sivulla 44)
- Laitteen ja skannauspalvelimen ohjelmistoversiotiedot
- Verkon ja laitteen määritysten muuttaminen

### **VINKKI**

Suosittelemme Microsoft<sup>®</sup> Internet Explorer<sup>®</sup> 8.0/9.0 -selainta Windows<sup>®</sup>-käyttöjärjestelmälle ja Safari 5/6 -selainta Macintosh-käyttöjärjestelmälle. Varmista myös, että JavaScript ja evästeet ovat aina käytössä käyttämässäsi selaimessa. Jos käytössä on jokin muu WWW-selain, varmista sen yhteensopivuus HTTP 1.0- ja HTTP 1.1 -protokollien kanssa.

Verkossa on käytettävä TCP/IP-protokollaa, ja skannauspalvelimeen sekä tietokoneeseen on ohjelmoitava kelvollinen IP-osoite.

### <span id="page-39-2"></span><span id="page-39-0"></span>**Laitteen asetusten määritys WWW-pohjaisen hallinnan (WWW-selaimen) avulla <sup>4</sup>**

### **VINKKI**

- Suosittelemme, että käytät HTTPS-protokollaan perustuvaa suojausta, kun määrität asetuksia WWW-pohjaisen hallinnan avulla.
- Kun käytät HTTPS-protokollaa WWW-pohjaisen hallinnan määrittämiseen, selaimeen tulee näkyviin varoitussanoma.
- <span id="page-39-1"></span>**1 Käynnistä WWW-pohjainen hallinta.**

(ADS-1000W/ADS-1100W)

- $\blacksquare$  Windows<sup>®</sup>
	- **1** Napsauta (ControlCenter4) -kuvaketta ilmaisinalueella ja valitse sitten **Avaa**. Näyttöön tulee **ControlCenter4**-ikkuna.
	- **2** Napsauta **Laitteen asetukset** -välilehteä (alla olevassa esimerkissä on ControlCenter4 **Perustilassa**).

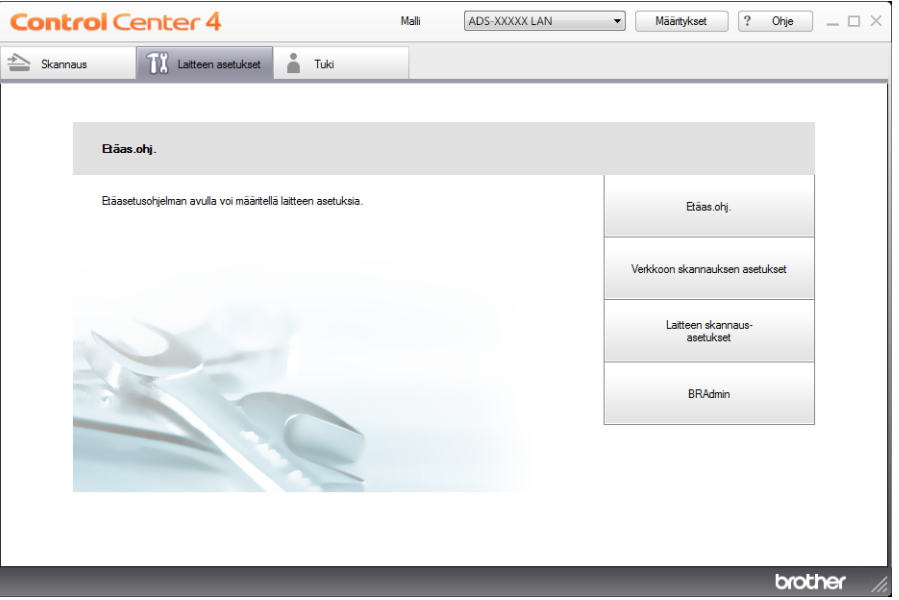

- **3** Valitse **Verkkoon skannauksen asetukset** -painike. WWW-pohjaisen hallinnan ikkuna tulee näyttöön.
- Macintosh
	- **1** Osoita Dockin (ControlCenter2) -symbolia. Näyttöön tulee **ControlCenter2**-ikkuna.

**2** Valitse **LAITEASETUKSET**-välilehti.

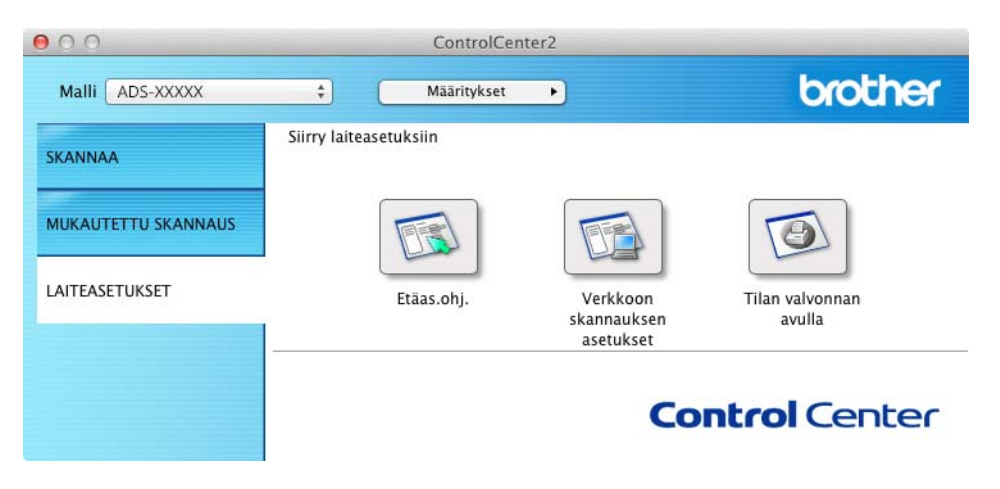

**3** Valitse **Verkkoon skannauksen asetukset** -painike. WWW-pohjaisen hallinnan ikkuna tulee näyttöön.

(ADS-1500W/ADS-1600W)

- **1** Käynnistä WWW-selain.
- **2** Kirjoita selaimen osoiteriville "http://laitteen IP-osoite/" (jossa "laitteen IP-osoite" on laitteen IP-osoite).
	- Esimerkki:

http://192.168.1.2/

### **VINKKI**

- Jos käytät Domain Name System -järjestelmää tai otat NetBIOS-nimen käyttöön, voit antaa IP-osoitteen sijasta jonkin toisen nimen, kuten "JaettuSkanneri".
	- Esimerkki:

http://JaettuSkanneri/

Jos otat käyttöön NetBIOS-nimen, voit käyttää myös solmun nimeä.

• Esimerkki:

http://brwxxxxxxxxxxxx/

Löydät NetBIOS-nimen ohjauspaneelista Solmun nimi -asetuksena (vain ADS-1500W/ADS-1600W).

• Macintosh-käyttäjät voivat saada WWW-pohjaisen hallintajärjestelmän käyttöön kätevästi osoittamalla laitteen symbolia **Status Monitor** -näytössä. Katso lisätietoja Käyttöoppaasta.

Salasanaa ei oletusarvoisesti tarvita. Jos olet määrittänyt salasanan, kirjoita se ja napsauta sitten  $\rightarrow$ .

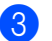

3 Voit nyt muuttaa skannauspalvelimen asetuksia.

### **VINKKI**

Jos olet muuttanut protokolla-asetuksia, käynnistä tulostin uudelleen **Submit** (Lähetä) -vaihtoehdon napsauttamisen jälkeen, jotta määritykset aktivoidaan.

### <span id="page-42-0"></span>**Salasanan asettaminen <sup>4</sup>**

Suosittelemme kirjautumissalasanan määrittämistä, jotta WWW-pohjaisen hallinnan luvaton käyttö voidaan estää.

- [1](#page-39-1) Noudata vaiheen **1** ohjeita alkaen [sivulta 37.](#page-39-2)
- 2 Kun WWW-pohjaisen hallinnan näyttö tulee näkyviin, valitse **Administrator** (Järjestelmänvalvoja).
- 3 Kirjoita haluamasi salasana (enintään 32 merkkiä).
- 4 Kirjoita salasana uudelleen **Confirm new password** (Vahvista uusi salasana) -kenttään.
- 5 Napsauta **Submit** (Lähetä). Kun seuraavan kerran käytät WWW-pohjaista hallintaa, kirjoita salasana **Login** (Kirjautuminen) -ruutuun ja napsauta sitten  $\rightarrow$ . Kun olet määrittänyt asetukset, kirjaudu ulos napsauttamalla  $\rightarrow$ .

### **VINKKI**

Voit asettaa salasanan myös napsauttamalla laitteen WWW-sivulla **Please configure the password** (Määritä salasana) (jos et aseta kirjautumisen salasanaa).

### <span id="page-43-1"></span><span id="page-43-0"></span>**Synkronointi SNTP-palvelimen kanssa <sup>4</sup>**

SNTP (Simple Network Time Protocol) on protokolla, jota käytetään laitteen todentamiseen käyttämän ajan synkronointiin SNTP-aikapalvelimen kanssa (tämä aika ei ole laitteen nestekidenäytössä näkyvä aika). Voit synkronoida laitteen ajan säännöllisesti SNTP-aikapalvelimen antaman UTC (Coordinated Universal Time) -ajan kanssa.

### **VINKKI**

Tämä toiminto ei ole käytettävissä kaikissa maissa.

- Noudata vaiheen  $\bullet$  ohjeita alkaen [sivulta 37.](#page-39-2)
- 2 Kun WWW-pohjaisen hallinnan näyttö tulee näkyviin, valitse **Network** (Verkko) ja valitse sitten **Protocol** (Protokolla).
- 3 Aktivoi asetus valitsemalla **SNTP**-valintaruutu.
- 4 Valitse **Advanced Setting** (Lisäasetus).
	- **Status** (Tila)

Näyttää, ovatko SNTP-palvelinasetukset käytössä vai poistettu käytöstä.

**SNTP Server Method** (SNTP-palvelinmenetelmä)

Valitse **AUTO** (Automaattinen) tai **STATIC** (Kiinteä).

• **AUTO** (Automaattinen)

Jos verkossasi on DHCP-palvelin, SNTP-palvelin hankkii osoitteen automaattisesti palvelimesta.

• **STATIC** (Kiinteä)

Kirjoita osoite, jota haluat käyttää.

 **Primary SNTP Server Address** (Ensisijaisen SNTP-palvelimen osoite), **Secondary SNTP Server Address** (Toissijaisen SNTP-palvelimen osoite)

Kirjoita palvelimen osoite (enintään 64 merkkiä).

Toissijaista SNTP-palvelinta käytetään ensisijaisen SNTP-palvelimen varaosoitteena. Jos ensisijainen palvelin ei ole käytettävissä, laite muodostaa yhteyden toissijaiseen SNTP-palvelimeen.

 **Primary SNTP Server Port** (Ensisijaisen SNTP-palvelimen portti), **Secondary SNTP Server Port** (Toissijaisen SNTP-palvelimen portti)

Kirjoita portin numero (1–65 535).

Toissijaista SNTP-palvelinporttia käytetään ensisijaisen SNTP-palvelimen varaporttina. Jos ensisijainen portti ei ole käytettävissä, laite muodostaa yhteyden toissijaiseen SNTP-porttiin.

**Synchronization Interval** (Synkronointiväli)

Kirjoita palvelimen synkronointiyritysten välinen tuntimäärä (1–168 tuntia).

### **VINKKI**

• Sinun on määritettävä **Date&Time** (Päivämäärä ja aika), jotta voit synkronoida laitteen käyttämän ajan SNTP-aikapalvelimen kanssa. Napsauta **Date&Time** (Päivämäärä ja aika) ja määritä sitten **Date&Time** (Päivämäärä ja aika) **General** (Yleiset) -näytössä.

(Vain ADS-1500W/ADS-1600W)

Voit määrittää päivämäärän ja ajan myös laitteen ohjauspaneelin avulla.

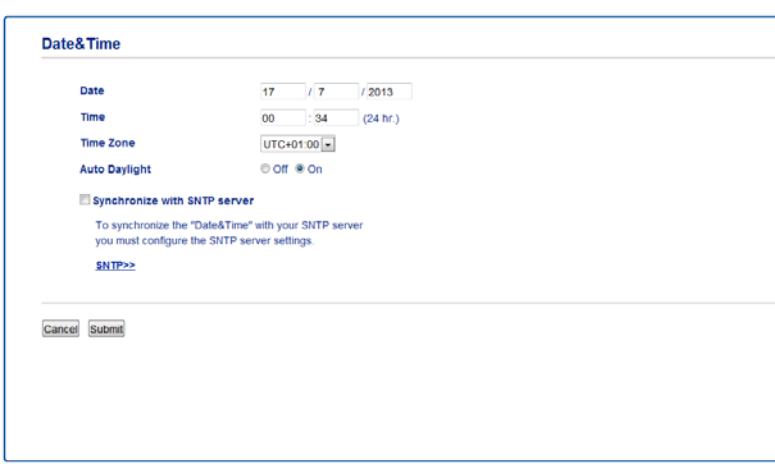

• Valitse **Synchronize with SNTP server** (Synkronoi SNTP-palvelimen kanssa) -valintaruutu. Myös aikavyöhykeasetukset on määritettävä oikein. Valitse aikaero sijaintisi ja UTC-ajan välillä avattavasta **Time Zone** (Aikavyöhyke) -luettelosta. Esimerkiksi Yhdysvaltain ja Kanadan itäisen ajan aikavyöhyke on UTC-05:00.

■ **Synchronization Status** (Synkronoinnin tila)

Voit vahvistaa viimeisimmän synkronointitilan.

5 Ota asetukset käyttöön napsauttamalla **Submit** (Lähetä).

### <span id="page-45-1"></span><span id="page-45-0"></span>**Skannaa FTP:hen -määrityksen muuttaminen WWW-selaimella <sup>4</sup>**

Skannaa FTP:hen -toiminnon avulla voit skannata asiakirjan suoraan paikallisen verkon FTP-palvelimelle tai Internetiin. Katso lisätietoja Skannaa FTP:hen -toiminnosta Käyttöoppaasta.

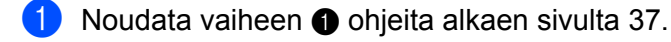

- 2 Kun WWW-pohjaisen hallinnan näyttö tulee näkyviin, valitse **Scan** (Skannaa) ja valitse sitten **Scan to FTP** (Skannaa FTP:hen) (ADS-1000W/1100W) tai **Scan to FTP/Network** (Skannaa FTP:hen/verkkoon) (ADS-1500W/1600W).
- 3 Voit valita, mitä profiilinumeroita (1–5) Skannaa FTP:hen -asetuksissa käytetään. Seitsemän esiasetetun tiedostonimen lisäksi voit tallentaa kaksi käyttäjän määrittämää tiedostonimeä Skannaa FTP:hen -palvelinprofiilin luontiin **Create a User Defined File Name** (Luo käyttäjän määrittämä tiedostonimi) -kohdassa. Kumpaankin kenttään voi kirjoittaa enintään 15 merkkiä.
- 4 Napsauta **Submit** (Lähetä).
- 5 Valitse **Scan to FTP Profile** (Skannaa FTP:hen -profiili) (ADS-1000W/1100W) tai **Scan to FTP/Network Profile** (Skannaa FTP:hen/verkkoon -profiili) (ADS-1500W/1600W) **Scan** (Skannaa) -sivulla. Seuraavat Skannaa FTP:hen -toiminnon asetukset voidaan määrittää ja muuttaa WWW-selaimella.
	- **Profile Name** (Profiilin nimi) (enintään 15 merkkiä)
	- **Host Address** (Isännän osoite) (FTP-palvelimen osoite)
	- **Username** (Käyttäjänimi)
	- **Password** (Salasana**)**
	- **Store Directory** (Tallennushakemisto**)**
	- **File Name** (Tiedostonimi**)**
	- **Quality** (Laatu**)**
	- **File Type** (Tiedostotyyppi**)**
	- **Document Size** (Asiakirjan koko)
	- Auto Deskew (Automaattinen suoristus)
	- **Skip Blank Page** (Ohita tyhjä sivu)
	- 2-sided Scan (Kaksipuolinen skannaus) (vain ADS-1000W/1100W)
	- **Passive Mode** (Passiivinen tila)
	- **Port Number** (Portin numero)

Voit asettaa **Passive Mode** (Passiivinen tila) -asetukseksi **Off** (Pois) tai **On** (Päällä) FTP-palvelimesi ja verkon palomuurin määrityksen mukaan. Oletusarvon mukaan tämä asetus on **On** (Päällä). Voit myös muuttaa portin numeroa, jota käytetään yhteyden muodostamiseen FTP-palvelimeen. Tämän asetuksen oletusarvo on portti 21. Useimmissa tapauksissa nämä kaksi asetusta voivat jäädä oletusarvoihin.

### **VINKKI**

Skannaa FTP:hen -toiminto on käytettävissä, kun määrität FTP-palvelinprofiilit WWW-pohjaisella hallinnalla.

6 Ota asetukset käyttöön napsauttamalla **Submit** (Lähetä).

### <span id="page-46-1"></span><span id="page-46-0"></span>**Skannaa verkkoon -määrityksen muuttaminen WWW-selaimella (Windows®) (vain ADS-1500W/ADS-1600W) <sup>4</sup>**

Skannaa verkkoon -toiminnon avulla voit skannata asiakirjat suoraan jaettuun kansioon CIFS <sup>1</sup>-palvelimeen, joka sijaitsee paikallisessa verkossa tai Internetissä. Katso lisätietoja Skannaa verkkoon -toiminnosta Käyttöoppaasta.

<span id="page-46-2"></span><sup>1</sup> CIFS (Common Internet File System) on vakiotapa, jonka avulla tietokoneiden käyttäjät voivat jakaa tiedostoja ja tulostimia Windows®-käyttöjärjestelmässä.

### **VINKKI**

Skannaa verkkoon -toiminto tukee NTLMv2-todennusta.

SNTP-protokolla (verkon aikapalvelin) on määritettävä tai päivämäärän aika ja aikavyöhyke on määritettävä ohjauspaneelissa oikein todentamista varten. (Katso lisätietoja SNTP-asetuksista kohdasta *[Synkronointi SNTP-palvelimen kanssa](#page-43-1)* sivulla 41. Katso lisätietoja päivämäärän, kellonajan ja aikavyöhykkeen asettamisesta Käyttöoppaasta.)

- [1](#page-39-1) Noudata vaiheen **1** ohjeita alkaen [sivulta 37.](#page-39-2)
- 2 Kun WWW-pohjaisen hallinnan näyttö tulee näkyviin, valitse **Scan** (Skannaa) ja valitse sitten **Scan to FTP/Network** (Skannaa FTP:hen/verkkoon).
- 3 Valitse **Network** (Verkko) profiilinumeroissa (1–5), joita haluat käyttää Skannaa verkkoon -asetuksille. Seitsemän esiasetetun tiedostonimen lisäksi voit tallentaa kaksi käyttäjän määrittämää tiedostonimeä Skannaa verkkoon -palvelinprofiilin luontiin **Create a User Defined File Name** (Luo käyttäjän määrittämä tiedostonimi) -kohdassa. Kumpaankin kenttään voi kirjoittaa enintään 15 merkkiä.
- 4 Napsauta **Submit** (Lähetä).
- 5 Valitse **Scan to FTP/Network Profile** (Skannaa FTP:hen/verkkoon) **Scan** (Skannaa) -sivulla. Seuraavat Skannaa verkkoon -toiminnon asetukset voidaan määrittää ja muuttaa WWW-selaimella.
	- **Profile Name** (Profiilin nimi) (enintään 15 merkkiä)
	- **Host Address** (Isännän osoite)
	- **Store Directory** (Tallennushakemisto)
	- **File Name** (Tiedostonimi)
	- **Quality** (Laatu)
	- **File Type** (Tiedostotyyppi)
	- **Document Size** (Asiakirjan koko)
	- Auto Deskew (Automaattinen suoristus)
	- **Skip Blank Page** (Ohita tyhjä sivu)
	- **Use PIN for Authentication** (Käytä PIN-koodia todennukseen)
	- **PIN Code** (PIN-koodi)
	- **Username** (Käyttäjänimi)
	- **Password** (Salasana)

### **VINKKI**

Skannaa verkkoon -toiminto on käytettävissä, kun määrität verkkopalvelinprofiilit WWW-pohjaisella hallinnalla.

6 Ota asetukset käyttöön napsauttamalla **Submit** (Lähetä).

# **5**

# <span id="page-48-0"></span>**Skannaus sähköpostipalvelimelle (vain ADS-1500W/ADS-1600W) <sup>5</sup>**

### <span id="page-48-1"></span>**Yleiskuvaus <sup>5</sup>**

Skannaa sähköpostipalvelimelle -toiminnolla voit lähettää skannattuja asiakirjoja sähköpostitse. Asiakirjat lähetetään sähköpostiviesteissä liitetiedostoina.

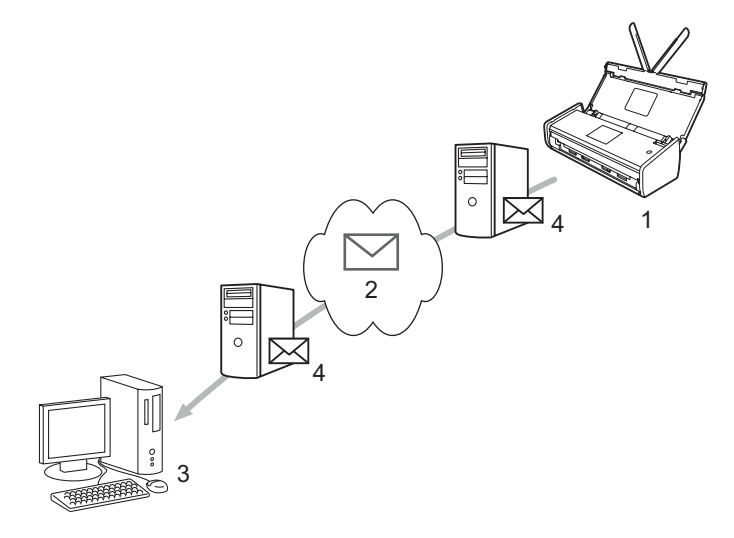

- **1 Lähettäjä**
- **2 Internet**
- **3 Vastaanottaja**
- **4 Sähköpostipalvelin**

### <span id="page-48-2"></span>**Tärkeitä tietoja Skannaa sähköpostipalvelimelle -toiminnosta <sup>5</sup>**

Jos asiakirjan tiedostokoko on liian suuri, lähetys ei ehkä onnistu.

### <span id="page-49-0"></span>**Skannaa sähköpostipalvelimelle <sup>5</sup>**

Ennen Skannaa sähköpostipalvelimelle -toiminnon käyttöä sinun on määritettävä Brother-laitteesi siten, että se kommunikoi verkkosi ja sähköpostipalvelimesi kanssa. Voit määrittää nämä kohteet WWW-pohjaisella hallinnalla, etäasetuksen tai BRAdmin Professional 3:n avulla. Sinun on varmistettava, että seuraavat kohteet on määritetty laitteessasi:

- IP-osoite (Jos laitetta käytetään verkossa, sen IP-osoite on jo määritetty oikein.)
- Sähköpostiosoite
- SMTP- ja POP3-palvelimen osoite, portti, todentamismenetelmä, salausmenetelmä ja palvelinvarmenteen tarkistaminen
- Postilaatikon nimi ja salasana

Jos olet epävarma jostakin näistä kohteista, ota yhteyttä verkonvalvojaasi.

### **VINKKI**

Vaikka laitteen sähköpostiosoite on määritettävä, laitteessa ei ole sähköpostin vastaanottotoimintoa. Jos vastaanottaja vastaa laitteestasi lähetettyyn sähköpostiin, laite ei siis voi vastaanottaa sähköpostiviestiä.

### <span id="page-49-1"></span>**Ennen sähköpostipalvelimelle skannaamista <sup>5</sup>**

Jotta sähköpostipalvelimelle voidaan skannata, seuraavat kohteet on määritettävä (WWW-pohjaisen hallinnan tai etäasetuksen avulla):

- Lähettäjä ja Aihe
- Kokorajoitus
- Vahvistus (lisätietoja on kohdassa *[Lähetyksen vahvistusviesti](#page-50-2)* sivulla 48.)

### <span id="page-49-2"></span>**Skannaus sähköpostipalvelimelle <sup>5</sup>**

Katso lähetystoimenpiteet Käyttöoppaan kohdasta *Skannattujen asiakirjojen lähetys suoraan sähköpostiosoitteeseen (vain ADS-1500W/ADS-1600W)*.

Kun asiakirja on skannattu, se lähetetään määritettyyn sähköpostiosoitteeseen automaattisesti

SMTP-palvelimen välityksellä. Voit peruuttaa lähetyksen painamalla suutus skannauksen aikana. Kun

asiakirjan lähetys on valmis, laite palaa valmiustilaan.

#### **VINKKI**

Jotkin sähköpostipalvelimet eivät salli suurten sähköpostiviestien lähetystä (järjestelmänvalvoja asettaa usein rajoituksen sähköpostiviestien maksimikoolle). Kun Skannaa sähköpostipalvelimelle -toiminto on käytössä, laitteen näytössä näkyy Muisti täynnä, jos yritetään lähettää sähköpostitiedostoja, joiden koko on yli 1 megatavu. Asiakirjaa ei lähetetä. Lähettämäsi asiakirja pitää jakaa pienemmiksi asiakirjoiksi, jotka sähköpostipalvelin hyväksyy.

### <span id="page-50-0"></span>**Muita Skannaus sähköpostipalvelimelle -asetuksia <sup>5</sup>**

### <span id="page-50-2"></span><span id="page-50-1"></span>**Lähetyksen vahvistusviesti <sup>5</sup>**

Lähetyksen vahvistusviestillä voit pyytää vastaanottavaa laitetta ilmoittamaan, että sähköpostiviesti on vastaanotettu ja käsitelty.

### **Sähköpostin lähetyksen asetus <sup>5</sup>**

Jos haluat käyttää tätä toimintoa, määritä Vahvistus-asetukseksi As.sähköp.läh.-asetuksessa joko Kyllä tai Ei. Kun asetukseksi muutetaan Kyllä, asiakirjan mukana lähetettäviin tietoihin lisätään yksi kenttä.

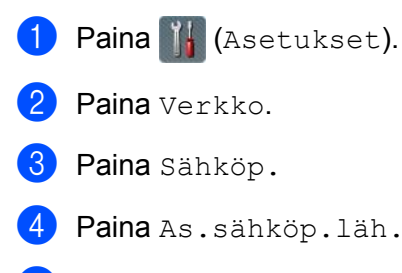

- Paina Vahvistus.
- Paina Kyllä (tai Ei).

### **VINKKI**

• MDN (Message Disposition Notification) Tämä kenttä ohjaa sähköpostiviestin tilakyselyä, kun viesti on toimitettu SMTP (Simple Mail Transfer Protocol) -siirtojärjestelmän läpi. Näitä tietoja käytetään, kun laite tai käyttäjä lukee vastaanottajalle saapuneen sähköpostiviestin. Jos viesti esimerkiksi avataan lukemista varten, vastaanottaja lähettää ilmoituksen viestin lähettäneelle laitteelle tai käyttäjälle.

Ilmoitus lähetetään vain, jos vastaanottaja tukee MDN-kenttiä. Muussa tapauksessa pyyntö jätetään huomiotta.

• Tämä laite ei voi vastaanottaa sähköpostiviestejä, joten jos haluat käyttää vastaanoton varmistustoimintoa, palautusilmoitus on ohjattava eri sähköpostiosoitteeseen. Voit määrittää S-postiosoite-asetuksen vastaamaan sitä sähköpostiosoitetta, jonka haluat vastaanottavan ilmoituksen.

**6**

# <span id="page-51-0"></span>**Suojaustoiminnot <sup>6</sup>**

### <span id="page-51-1"></span>**Yleiskuvaus <sup>6</sup>**

Brother-laitteessasi käytetään uusimpia saatavilla olevia verkon suojaus- ja salausprotokollia. Nämä verkkotoiminnot voidaan yhdistää osaksi verkkosi tietoturvaominaisuuksia, jolloin tietosi pysyvät suojattuina ja laitettasi ei voi käyttää luvatta. Tässä luvussa kerrotaan, kuinka voit määrittää ne.

Voit määrittää seuraavat suojaustoiminnot:

- Sähköpostin lähetys suojatusti (katso *[Sähköpostin lähetys suojatusti \(vain ADS-1500W/ADS-1600W\)](#page-52-3)* [sivulla 50\)](#page-52-3)
- Useiden varmenteiden hallinta (katso *[Useiden varmenteiden hallinta \(vain ADS-1500W/ADS-1600W\)](#page-54-2)* [sivulla 52\)](#page-54-2)

### **VINKKI**

Suosittelemme FTP- ja TFTP -protokollien poistamista käytöstä. Laitteen käyttö näillä protokollilla ei ole suojattua. Jos kuitenkin poistat FTP:n käytöstä, Skannaa FTP:hen -toiminto poistetaan käytöstä. (Lisätietoja protokolla-asetusten määrityksestä on kohdassa *[Laitteen asetusten määritys WWW-pohjaisen](#page-39-0)  [hallinnan \(WWW-selaimen\) avulla](#page-39-0)* sivulla 37.)

### <span id="page-52-3"></span><span id="page-52-0"></span>**Sähköpostin lähetys suojatusti (vain ADS-1500W/ADS-1600W)6**

### <span id="page-52-1"></span>**Määritys WWW-pohjaisen hallinnan (WWW-selaimen) avulla <sup>6</sup>**

Voit määrittää suojatun sähköpostiviestien lähetyksen käyttäjän todentamisen avulla tai sähköpostiviestien lähetyksen ja vastaanoton SSL/TLS-suojausprotokollaa käyttäen WWW-pohjaisen hallinnan näytöstä käsin.

- Käynnistä WWW-selain.
- 2 Kirjoita selaimen osoiteriville "http://laitteen IP-osoite/" (jossa "laitteen IP-osoite" on laitteen IP-osoite).
	- **Esimerkki:**

http://192.168.1.2/

- 3) Salasanaa ei oletusarvoisesti tarvita. Jos olet määrittänyt salasanan, kirjoita se ja napsauta sitten  $\rightarrow$
- 4 Valitse **Network** (Verkko).
- 5 Valitse **Protocol** (Protokolla).
- 6 Valitse **Advanced Setting** (Lisäasetus) **POP3/SMTP**-kohdassa ja varmista, että **POP3/SMTP**-tila on **Enabled** (Käytössä).
- 7 Voit määrittää **POP3/SMTP**-asetukset tällä sivulla.

### **VINKKI**

- Katso lisätietoja WWW-pohjaisen hallinnan ohjetekstistä.
- Sähköpostiasetukset voidaan myös tarkistaa määrityksen jälkeen lähettämällä testisähköpostiviesti.
- Jos et tiedä POP3/SMTP-palvelinasetuksia, kysy lisätietoja järjestelmänvalvojalta tai Internet-palveluntarjoajalta.
- 8 Napsauta määrityksen jälkeen **Submit** (Lähetä). Näyttöön tulee **Test E-mail Send Configuration** (Testaa sähköpostin lähettämisen määrityksiä) -valintaikkuna.
- 9 Noudata näytössä näkyviä ohjeita, jos haluat testata nykyiset asetukset.

### <span id="page-52-2"></span>**Sähköpostin lähetys käyttäen käyttäjän todennusta <sup>6</sup>**

<span id="page-52-4"></span>Tämä laite tukee POP ennen SMTP:tä- ja SMTP-AUTH-menetelmiä sähköpostin lähetykseen sellaisen sähköpostipalvelimen kautta, joka edellyttää käyttäjän todentamista. Nämä menetelmät estävät luvattoman pääsyn sähköpostipalvelimelle. Nämä asetukset voidaan määrittää WWW-pohjaisella hallinnalla tai BRAdmin Professional 3:lla. Voit käyttää POP ennen SMTP:tä- ja SMTP-AUTH-menetelmiä sähköposti-ilmoituksiin, sähköpostiraportteihin ja Skannaa sähköpostipalvelimelle -toimintoon.

#### **Sähköpostipalvelimen asetukset**

SMTP-todentamismenetelmän asetusten on vastattava sähköpostipalvelimen käyttämää menetelmää. Pyydä verkonvalvojalta tai Internet-palveluntarjoajalta tiedot sähköpostipalvelimen määrityksistä.

Sinun täytyy myös valita **SMTP-AUTH**-valintaruutu **SMTP Server Authentication Method** (SMTP-palvelimen todennusmenetelmä) -kohdassa, jotta SMTP-palvelimen todennus otetaan käyttöön.

### **SMTP-asetukset**

- Voit muuttaa SMTP-porttinumeroa WWW-pohjaisen hallinnan avulla. Tästä on hyötyä, jos Internet-palveluntarjoajasi käyttää "Outbound Port 25 Blocking (OP25B)" -palvelua.
- Kun SMTP-porttinumero muutetaan tiettyyn numeroon, jota Internet-palveluntarjoaja käyttää SMTP-palvelimessa (esimerkiksi portti 587), voit lähettää sitten sähköpostia SMTP-palvelimen kautta.
- Jos voidaan käyttää sekä POP ennen SMTP:tä- että SMTP-AUTH-menetelmää, suosittelemme SMTP-AUTH-valintaa.
- Jos valitset SMTP-palvelimen todennusmenetelmän asetukseksi POP ennen SMTP:tä, sinun on määritettävä POP3-asetukset. Voit käyttää myös APOP-menetelmää tarvittaessa.

### <span id="page-53-0"></span>**Sähköpostin lähetys suojatusti SSL/TLS-yhteyden avulla <sup>6</sup>**

Tämä laite tukee SSL/TLS-menetelmiä sähköpostiviestien lähetykseen suojattua SSL/TLS-tietoliikennettä edellyttävän sähköpostipalvelimen kautta. Voit lähettää sähköpostiviestejä SSL/TLS-tietoliikennettä edellyttävän sähköpostipalvelimen kautta määrittämällä SMTP SSL/TLS-yhteyden kautta- tai POP3 SSL/TLS-yhteyden kautta-asetukset oikein.

#### **Palvelinvarmenteen varmistus**

- Jos valitset SSL- tai TLS-vaihtoehdon **SMTP over SSL/TLS** (SMTP SSL/TLS-yhteyden kautta)- tai **POP3 over SSL/TLS** (POP3 SSL/TLS-yhteyden kautta) -asetukseksi, **Verify Server Certificate** (Varmista palvelinvarmenne) -valintaruutu valitaan automaattisesti, jotta palvelinvarmenne varmistetaan.
	- Ennen palvelinvarmenteen varmistamista sinun on tuotava CA (Certificate Authority) -varmenne, jonka on myöntänyt palvelinvarmenteen allekirjoittanut varmenteiden myöntäjä. Pyydä verkonvalvojaa tai Internet-palveluntarjoajaa varmistamaan, onko CA-varmenteen tuonti tarpeen. Jos haluat lisätietoja varmenteen tuonnista, katso *[CA-varmenteen tuonti ja vienti](#page-54-3)* sivulla 52.
	- Jos palvelinvarmennetta ei tarvitse varmistaa, poista **Verify Server Certificate** (Varmista palvelinvarmenne) -vaihtoehdon valinta.

### **Portin numero**

- Jos valitset SSL- tai TLS-vaihtoehdon, **SMTP Port** (SMTP-portti)- tai **POP3 Port** (POP3-portti) -arvo muutetaan vastaamaan protokollaa. Jos haluat muuttaa portin numeron manuaalisesti, anna portin numero sen jälkeen, kun olet valinnut **SMTP over SSL/TLS** (SMTP SSL/TLS-yhteyden kautta) tai **POP3 over SSL/TLS** (POP3 SSL/TLS-yhteyden kautta).
- Sinun on määritettävä POP3/SMTP-tietoliikennemenetelmä vastaamaan sähköpostipalvelinta. Pyydä lisätietoja sähköpostipalvelimen asetuksista verkonvalvojalta tai Internet-palveluntarjoajalta.

Useimmissa tapauksissa suojatut webmail-verkkosähköpostipalvelut vaativat seuraavat asetukset:

**(SMTP)**

**SMTP Port** (SMTP-portti): 587

**SMTP Server Authentication Method** (SMTP-palvelimen todennusmenetelmä): SMTP-AUTH

**SMTP over SSL/TLS** (SMTP SSL/TLS-yhteyden kautta): TLS

**(POP3)**

POP3 Port (POP3-portti): 995

**POP3 over SSL/TLS** (POP3 SSL/TLS-yhteyden kautta): SSL

**6**

### <span id="page-54-2"></span><span id="page-54-0"></span>**Useiden varmenteiden hallinta (vain ADS-1500W/ADS-1600W)6**

Useiden varmenteiden toiminnon avulla voit käyttää WWW-pohjaista hallintaa kunkin laitteeseesi asennetun varmenteen hallintaan. Siirry WWW-pohjaisessa hallinnassa **CA Certificate** (CA-varmenne) -näyttöön, niin voit tarkastella varmenteiden sisältöä tai poistaa tai viedä varmenteitasi.

Voit tallentaa enintään kolme CA-varmennetta, jotta voit käyttää SMTP:tä SSL-yhteyden kautta ja/tai POP3:a SSL-yhteyden kautta.

Suosittelemme, että tallennat varmenteita yhden vähemmän kuin suurin sallittu määrä on, jotta tyhjä paikka on käytettävissä varmenteen vanhentuessa. Kun varmenne vanhenee, tuo uusi varmenne varattuun paikkaan ja poista sitten vanhentunut varmenne. Tämä varmistaa, ettei määritysvirhettä ilmene.

### **VINKKI**

Kun käytät SSL-yhteyttä SMTP-tietoliikenteeseen, sinun ei tarvitse valita varmennetta. Tarvittava varmenne valitaan automaattisesti.

### <span id="page-54-3"></span><span id="page-54-1"></span>**CA-varmenteen tuonti ja vienti <sup>6</sup>**

Voit tuoda ja viedä CA-varmenteita ja tallentaa niitä laitteeseen.

### **CA-varmenteen tuonti <sup>6</sup>**

- **1 Käynnistä WWW-selain.**
- 2 Kirjoita selaimen osoiteriville "http://laitteen IP-osoite/" (jossa "laitteen IP-osoite" on laitteen IP-osoite).
	- Esimerkki:

http://192.168.1.2/

- 3 Valitse **Network** (Verkko) -välilehti ja valitse sitten **Security** (Suojaus).
- 4 Valitse **CA Certificate** (CA-varmenne).
- 5 Valitse **Import CA Certificate** (Tuo CA-varmenne) ja valitse varmenne.
- 6 Napsauta **Submit** (Lähetä).

#### **CA-varmenteen vienti <sup>6</sup>**

- 1 Käynnistä WWW-selain.
- 2 Kirjoita selaimen osoiteriville "http://laitteen IP-osoite/" (jossa "laitteen IP-osoite" on laitteen IP-osoite).
	- Esimerkki:

http://192.168.1.2/

- 3 Valitse **Network** (Verkko) -välilehti ja valitse sitten **Security** (Suojaus).
- 4 Valitse **CA Certificate** (CA-varmenne).

Suojaustoiminnot

- Valitse varmenne, jonka haluat viedä, ja valitse **Export** (Vie).
- Napsauta **Submit** (Lähetä).

<span id="page-56-0"></span>**Vianmääritys <sup>7</sup>**

### <span id="page-56-1"></span>**Yleiskuvaus <sup>7</sup>**

**7**

Tässä luvussa kerrotaan, miten Brother-laitetta käytettäessä mahdollisesti esiin tulevat tyypilliset verkko-ongelmat ratkaistaan.

Siirry Brother Solutions Centeriin osoitteessa <http://solutions.brother.com/> ja valitse mallisi sivulla **Käyttöohjeet**, niin voit ladata muita oppaita Brother-laitteellesi.

### <span id="page-56-2"></span>**Ongelman tunnistaminen <sup>7</sup>**

Varmista ennen tämän luvun lukemista, että seuraavat asiat on määritetty oikein.

### <span id="page-56-3"></span>**Tarkista ensin seuraavat:**

Verkkolaite on kytketty oikein, ja Brother-laitteen virta on kytketty.

Tukiaseman, reitittimen tai keskittimen virta on kytkettynä, ja sen linkkipainikkeen merkkivalo vilkkuu.

Kaikki suojamateriaali on poistettu laitteesta.

Etukansi, paperinerottimen kansi ja syöttötelan kansi on täysin suljettu.

### **Siirry ongelmasi ratkaisun sivulle: <sup>7</sup>**

- *[Langattoman verkon määritysten tekeminen ei onnistu.](#page-57-0)* sivulla 55
- *[Brother-laitetta ei löydy verkosta MFL-Pro Suite -asennuksen aikana.](#page-58-0)* sivulla 56
- *[Brother-laite ei pysty skannaamaan verkon kautta. Brother-laitetta ei löydy verkosta edes onnistuneen](#page-59-0)  [asennuksen jälkeen.](#page-59-0)* sivulla 57
- *[Käytän suojausohjelmistoa.](#page-61-0)* sivulla 59
- *[Haluan tarkistaa, että verkkolaitteeni toimivat oikein.](#page-62-0)* sivulla 60

### <span id="page-57-0"></span>**Langattoman verkon määritysten tekeminen ei onnistu. <sup>7</sup>**

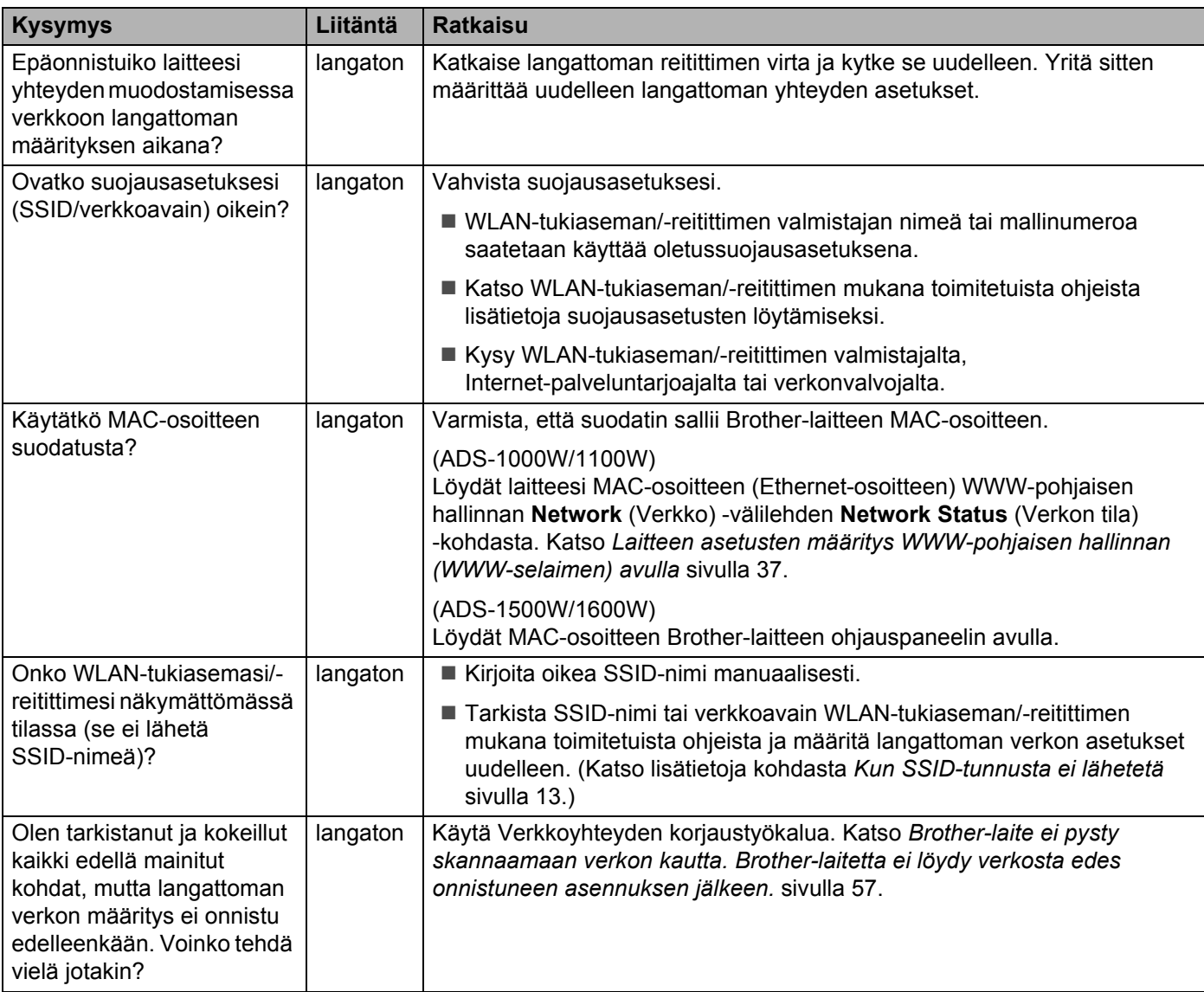

### <span id="page-58-0"></span>**Brother-laitetta ei löydy verkosta MFL-Pro Suite -asennuksen aikana. <sup>7</sup>**

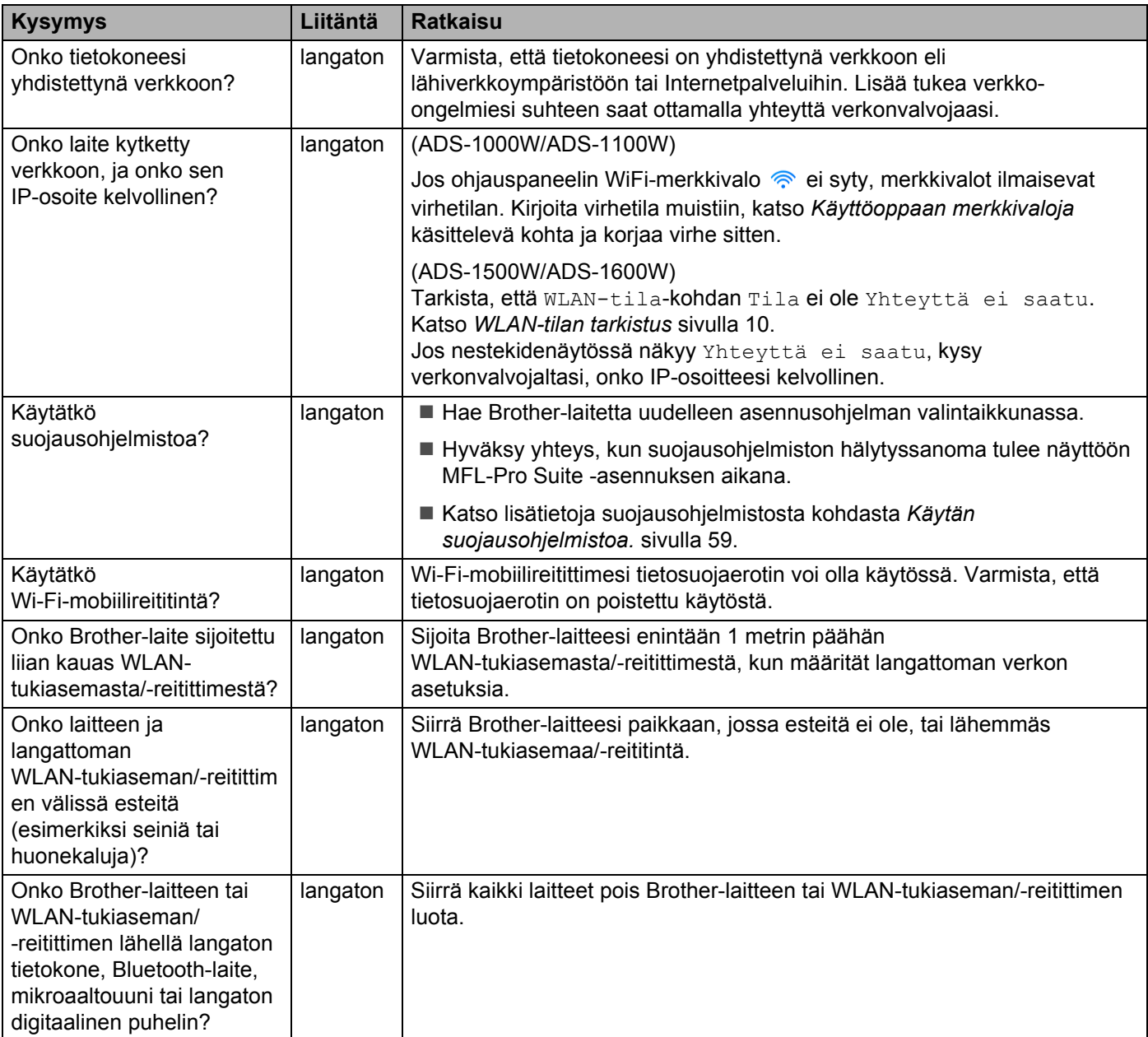

### <span id="page-59-0"></span>**Brother-laite ei pysty skannaamaan verkon kautta. Brother-laitetta ei löydy verkosta edes onnistuneen asennuksen jälkeen. <sup>7</sup>**

<span id="page-59-1"></span>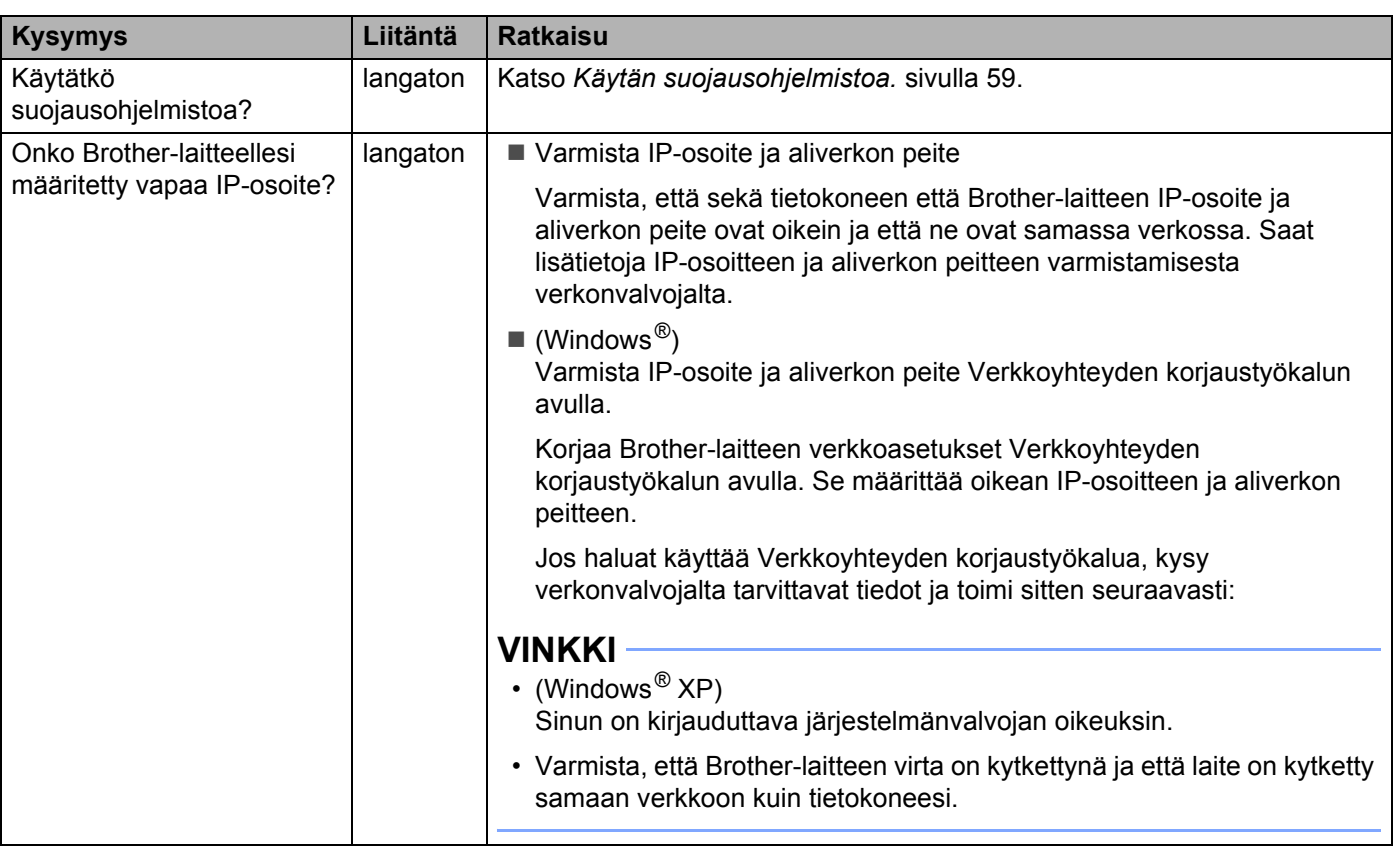

### Vianmääritys

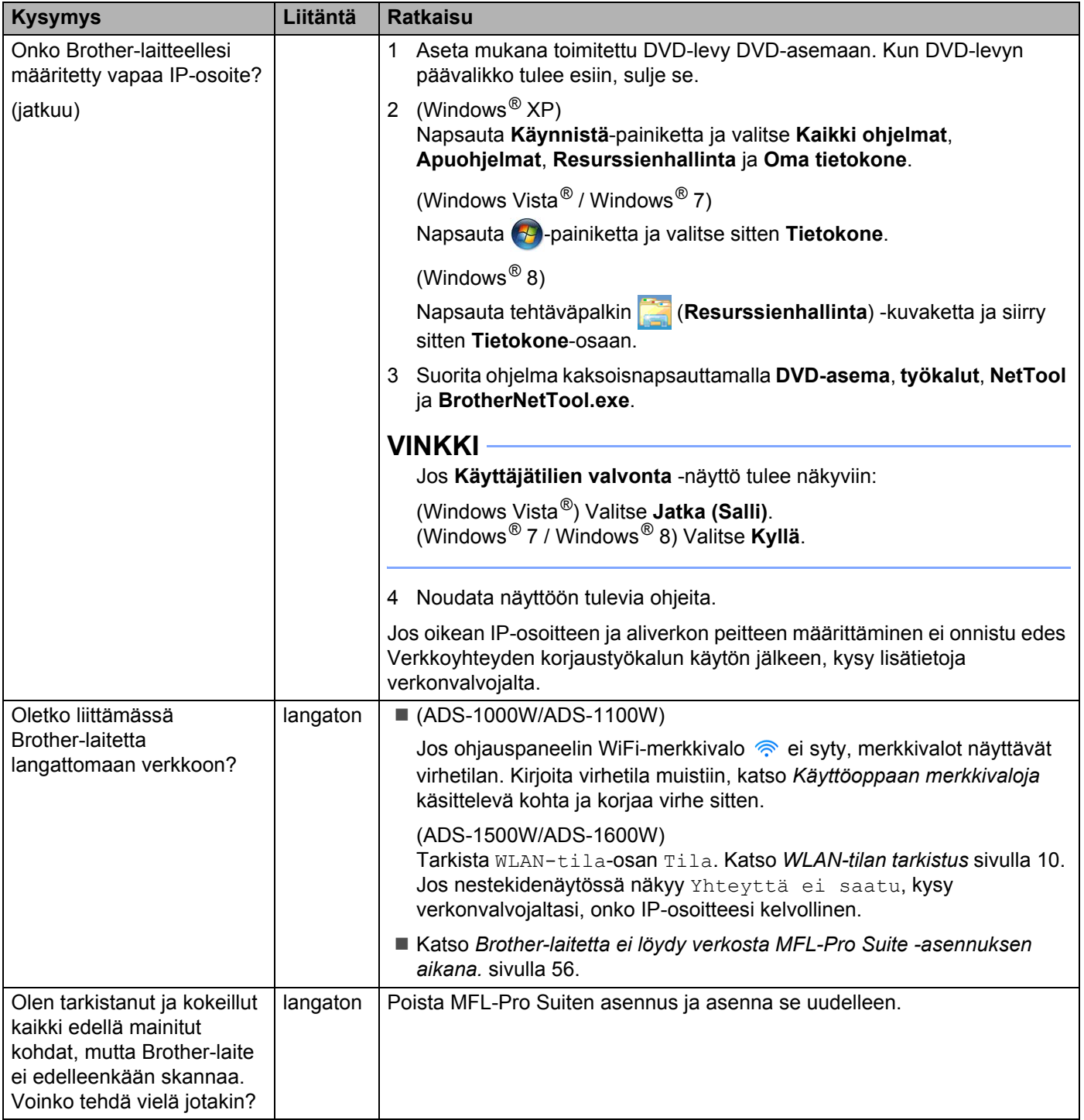

### <span id="page-61-0"></span>**Käytän suojausohjelmistoa. <sup>7</sup>**

<span id="page-61-1"></span>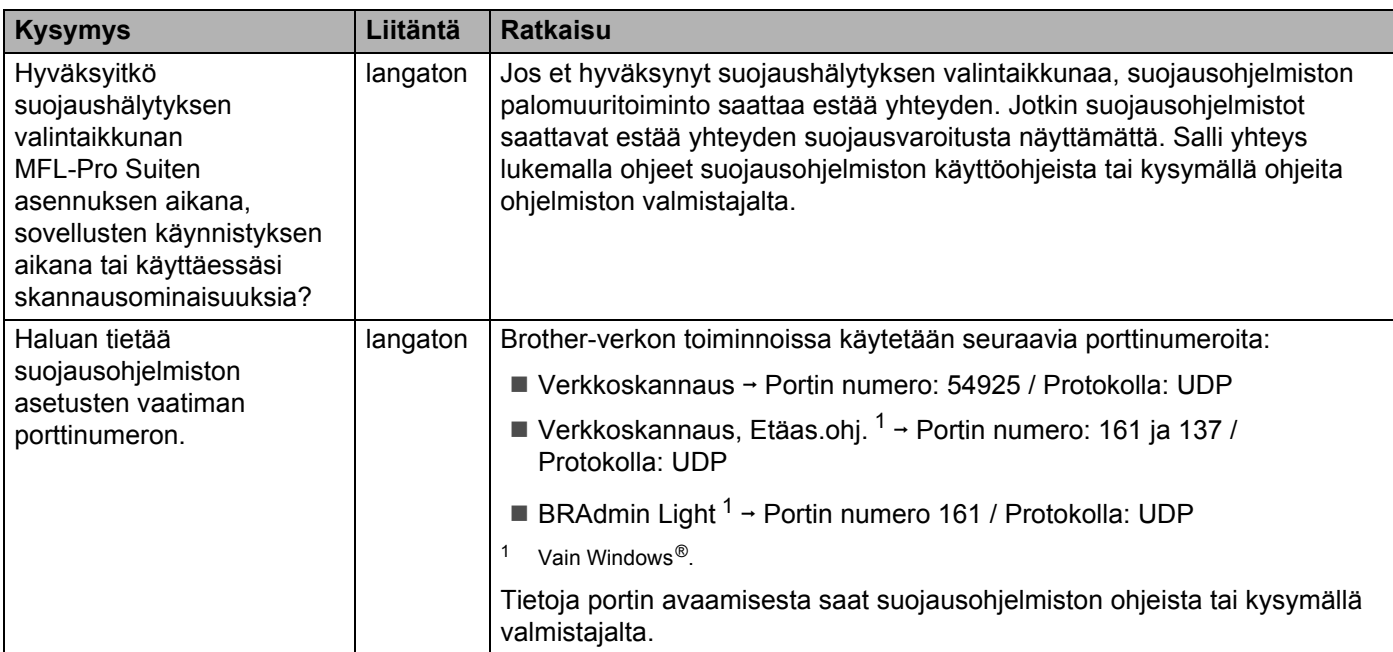

### <span id="page-62-0"></span>**Haluan tarkistaa, että verkkolaitteeni toimivat oikein. <sup>7</sup>**

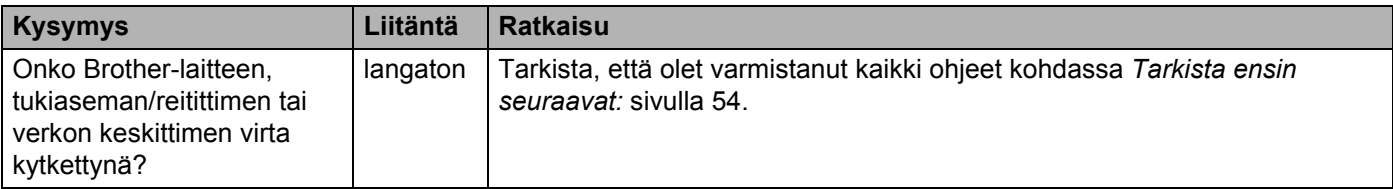

### Vianmääritys

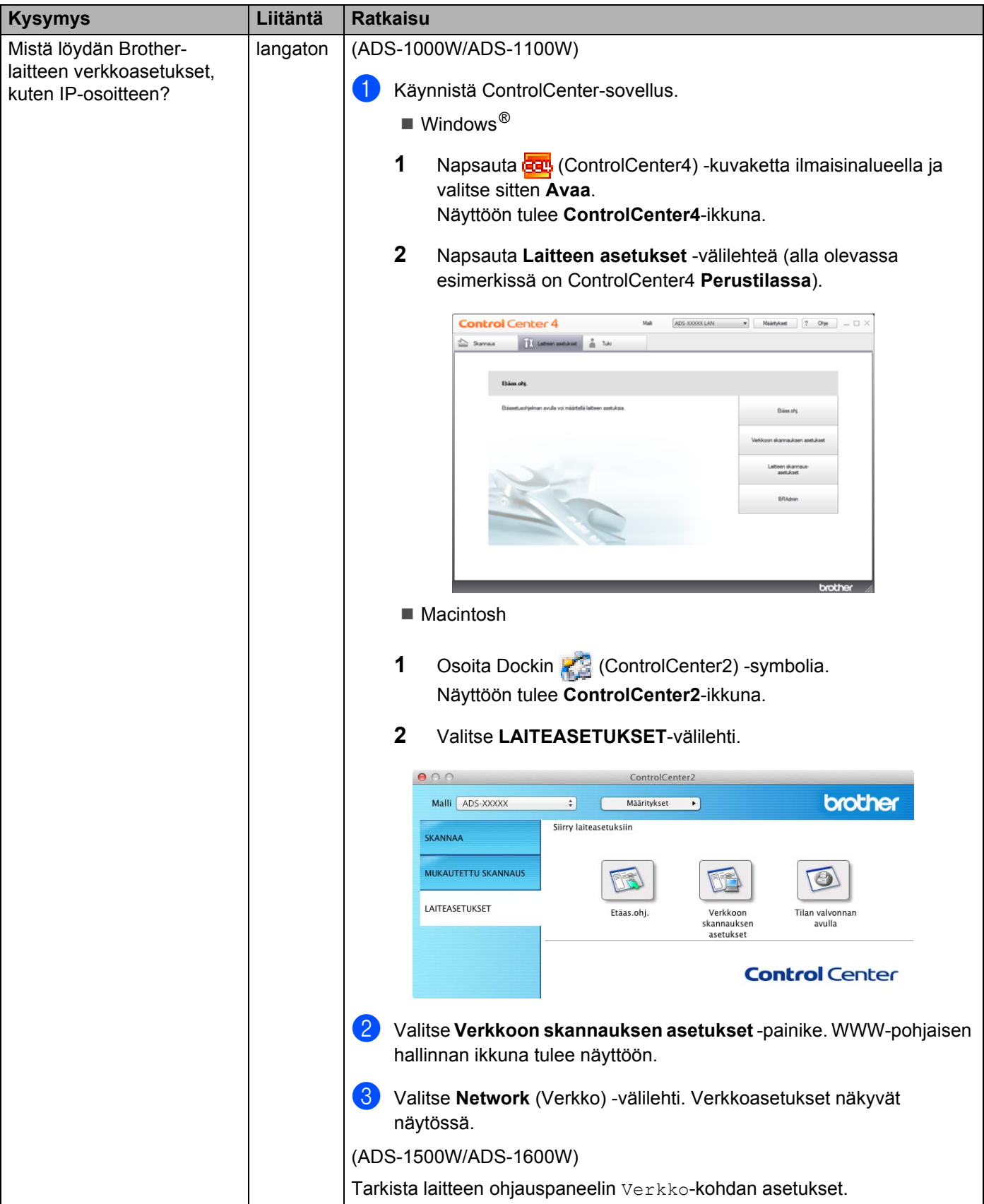

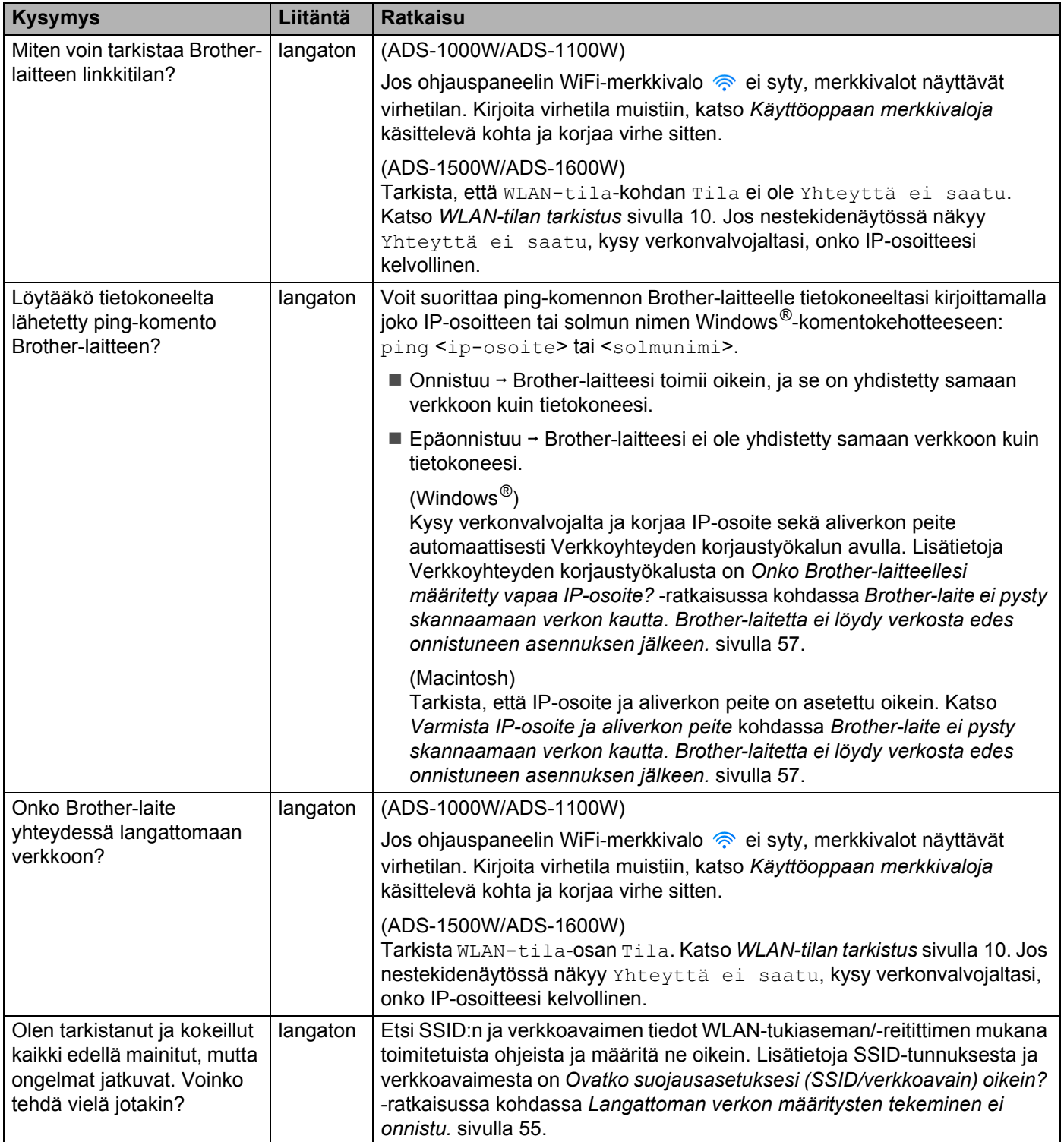

**8**

# <span id="page-65-0"></span>**Lisäverkkoasetukset (Windows®) <sup>8</sup>**

### <span id="page-65-1"></span>**Asetustyypit <sup>8</sup>**

Seuraavat toiminnot ovat käytettävissä, jos haluat määrittää muita verkkoasetuksia.

- WWW-palvelut skannaukselle (Windows Vista®, Windows® 7 ja Windows® 8)
- <span id="page-65-4"></span>Vertical Pairing (Windows<sup>®</sup> 7 ja Windows<sup>®</sup> 8)

### **VINKKI**

Varmista, että isäntätietokone ja laite ovat samassa aliverkossa tai että reititin on määritetty siten, että tieto voi kulkea näiden laitteiden välillä.

### <span id="page-65-2"></span>**Skannauksessa WWW-palveluiden avulla käytettyjen ohjainten asennus (Windows Vista®, Windows® 7 ja Windows® 8) <sup>8</sup>**

WWW-palvelutoiminnolla voit valvoa verkossa olevia laitteita. Toiminto helpottaa myös ohjainten asennusta. WWW-palveluiden kautta tapahtuvassa skannauksessa käytettävät ohjaimet voidaan asentaa napsauttamalla hiiren kakkospainikkeella skannerin kuvaketta tietokoneessa, jolloin tietokoneen WWW-palveluiden portti (WSD-portti) luodaan automaattisesti. (Katso lisätietoja skannauksesta WWW-palveluiden avulla Käyttöoppaasta.)

### **VINKKI**

Laitteen IP-osoite on määritettävä ennen tämän asetuksen määrittämistä.

 $\bigcap$  (Windows Vista<sup>®</sup>)

Napsauta (**Käynnistä**) > **Verkko**.

(Windows $^{\circledR}$  7)

Napsauta (**Käynnistä**) > **Ohjauspaneeli** > **Verkko ja Internet** > **Tarkastele verkon tietokoneita ja laitteita**.

(Windows $^{\circledR}$  8)

Siirrä hiiren osoitin työpöydän oikeaan alakulmaan. Kun valikkorivi tulee näyttöön, valitse **Asetukset** > **Muuta tietokoneen asetuksia** > **Laitteet** > **Lisää laite**.

<sup>2</sup> Laitteen WWW-palveluiden nimi näytetään skannerin kuvakkeen kanssa. Napsauta hiiren kakkospainikkeella laitetta, jonka haluat asentaa.

### **VINKKI**

<span id="page-65-3"></span>Brother-laitteesi WWW-palveluiden nimi on mallin nimi ja laitteen MAC-osoite (Ethernet-osoite) (kuten Brother ADS-XXXXX (mallin nimi) [XXXXXXXXXXXX] (MAC-osoite/Ethernet-osoite)).

**3** (Windows Vista<sup>®</sup> / Windows<sup>®</sup> 7) Valitse laitteen avattavasta valikosta **Asenna**. (Windows $^{\circledR}$  8) Valitse laite, jonka haluat asentaa.

### <span id="page-66-0"></span>**Verkkoskannauksen asennus infrastruktuuritilassa käytettäessä Vertical Pairing -toimintoa (Windows® 7 ja Windows® 8) <sup>8</sup>**

Windows<sup>®</sup> Vertical Pairing on tekniikka, jonka avulla Vertical Pairing -toimintoa tukeva langaton laite voi muodostaa yhteyden infrastruktuuriverkkoon WPS-toiminnon PIN-menetelmän ja WWW-palvelutoiminnon avulla. Tämä mahdollistaa myös skanneriohjaimen asennuksen skannerikuvakkeesta, joka on **Lisää laite** -näytössä.

Jos olet infrastruktuuritilassa, voit liittää laitteesi langattomaan verkkoon ja asentaa sitten skanneriohjaimen tämän toiminnon avulla. Toimi seuraavasti:

### **VINKKI**

- Jos olet asettanut laitteesi WWW-palvelutoiminnon Ei-tilaan, se on asetettava takaisin Kyllä-tilaan. WWW-palvelujen oletusasetus Brother-laitteelle on Kyllä. Voit muuttaa WWW-palvelujen asetusta WWW-pohjaisen hallinnan (WWW-selaimen) tai BRAdmin Professional 3 -apuohjelman avulla.
- Varmista, että WLAN-tukiasemassa/-reitittimessä on Windows® 7- tai Windows® 8 -yhteensopivuusmerkki. Jos et ole varma yhteensopivuusmerkistä, ota yhteys tukiaseman/reitittimen valmistajaan.
- Varmista, että tietokoneessasi on Windows® 7- tai Windows® 8 -yhteensopivuusmerkki. Jos et ole varma yhteensopivuusmerkistä, ota yhteys tietokoneen valmistajaan.
- Jos määrität langatonta verkkoa ulkoisen langattoman verkon kortin avulla, varmista, että langattoman verkon kortissa on Windows<sup>®</sup> 7- tai Windows® 8 -yhteensopivuusmerkki. Saat lisätietoja langattoman verkon kortin valmistajalta.
- Jos haluat käyttää Windows $^{\circledR}$  7- tai Windows $^{\circledR}$  8 -tietokonetta rekisterinpitäjänä, se on rekisteröitävä verkkoon etukäteen. Katso WLAN-tukiaseman/-reitittimen mukana toimitetut ohjeet.
- 1 Kytke laitteeseen virta.
- 2 Aseta laite WPS-tilaan (katso *[Käyttäen WPS \(Wi-Fi Protected Setup\) -toiminnon PIN-menetelmää](#page-22-0)* [sivulla 20](#page-22-0)).

### $3$  (Windows  $^{\circledR}$  7)

### Valitse (**Käynnistä**) > **Laitteet ja tulostimet** > **Lisää laite**.

(Windows $^{\circledR}$  8)

Siirrä hiiren osoitin työpöydän oikeaan alakulmaan. Kun valikkorivi tulee näyttöön, valitse **Asetukset** > **Ohjauspaneeli** > **Laitteisto ja äänet** > **Laitteet ja tulostimet** > **Lisää laite**.

- 4 Valitse laitteesi ja kirjoita PIN-koodi, jonka laite näytti.
- 5 Valitse infrastruktuuriverkko, johon haluat muodostaa yhteyden, ja valitse sitten **Seuraava**.
- 6 Kun laitteesi näkyy **Laitteet ja tulostimet** -valintaikkunassa, langattoman verkon määritys ja skanneriohjaimen asennus on suoritettu onnistuneesti.

## <span id="page-67-1"></span><span id="page-67-0"></span>**Tuetut protokollat ja suojausominaisuudet <sup>A</sup>**

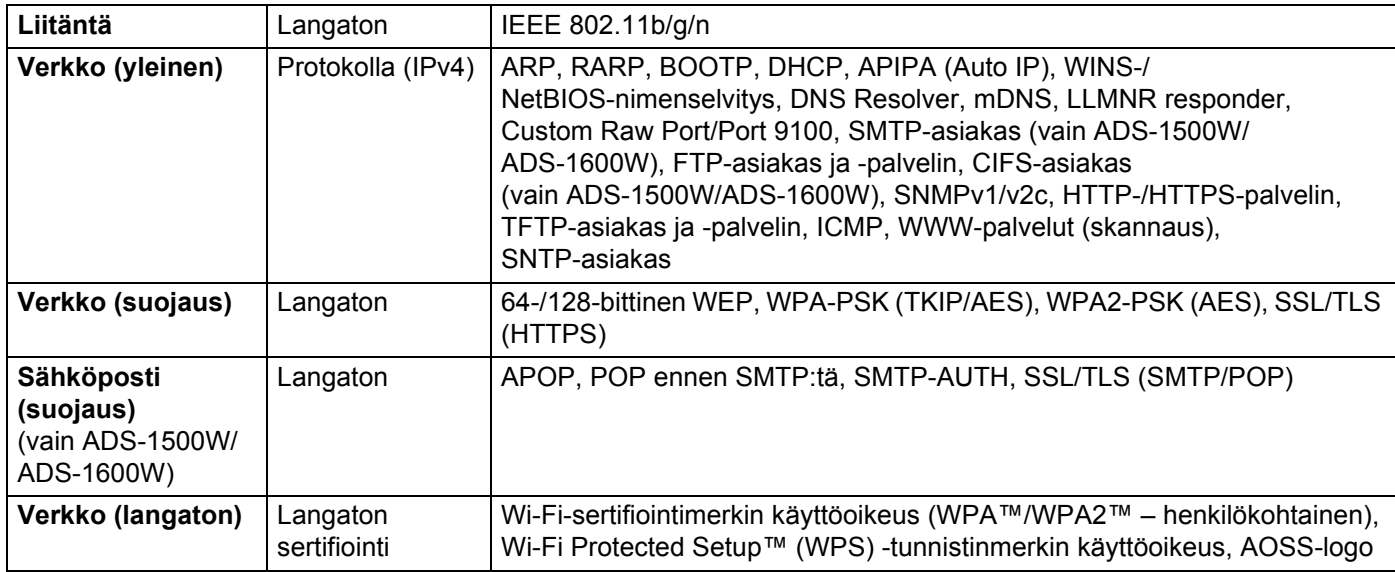

**A**

### <span id="page-68-0"></span>Hakemisto B

### $\blacktriangle$

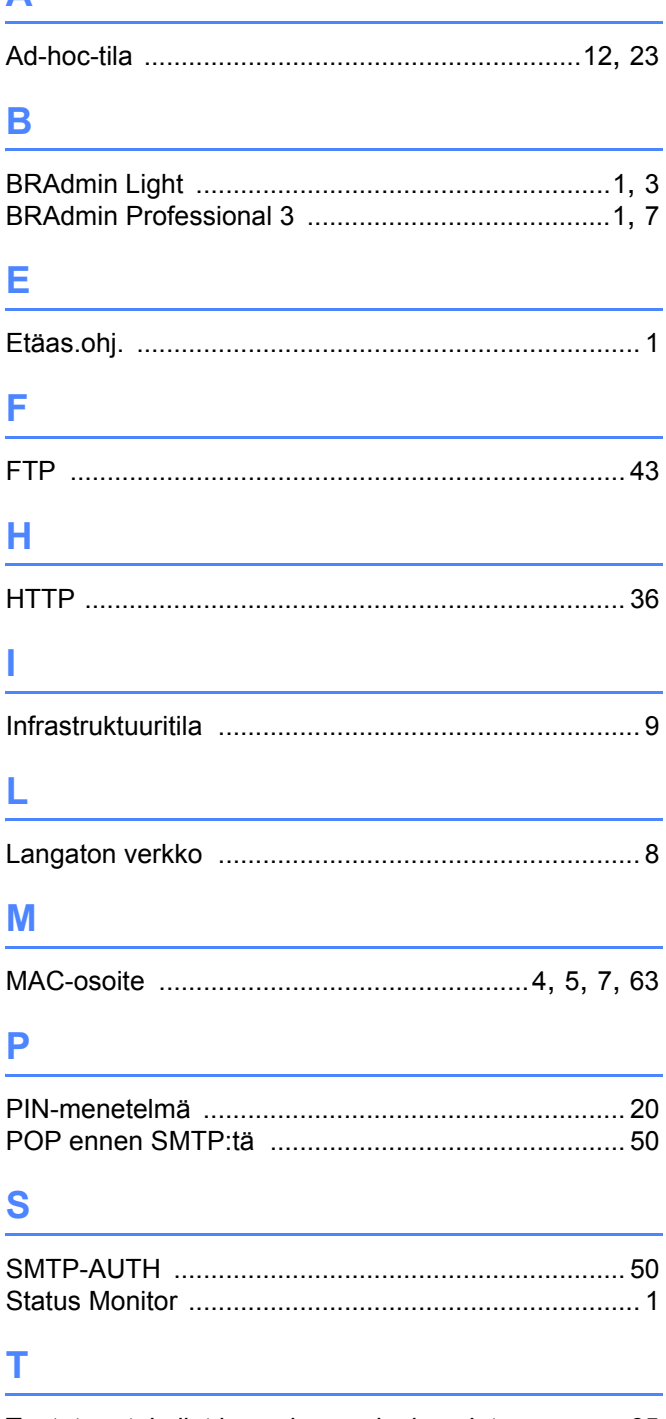

### Tuetut protokollat ja suojausominaisuudet ................ 65

### V

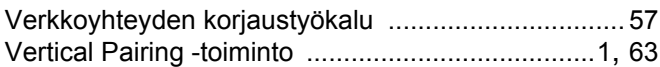

### W

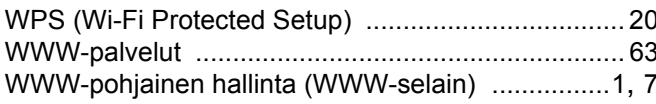